# Sled estándar RFID **RFD40**

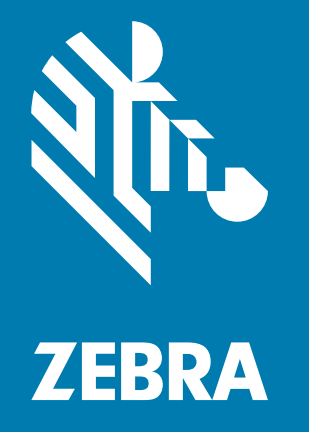

# **Guía de referencia del producto**

ZEBRA y la cabeza de cebra estilizada son marcas comerciales de Zebra Technologies Corporation registradas en muchas jurisdicciones en todo el mundo. Todas las demás marcas comerciales pertenecen a sus respectivos dueños.

© 2021 Zebra Technologies Corporation o sus filiales. Todos los derechos reservados.

La información incluida en este documento está sujeta a cambios sin previo aviso. El software descrito en este documento se proporciona según lo dispuesto en el acuerdo de licencia o en el acuerdo de confidencialidad. Se puede utilizar o copiar este software solo en conformidad con los términos de tales acuerdos.

Para obtener más información relacionada con las declaraciones legales y de propiedad, visite:

SOFTWARE: [zebra.com/linkoslegal](http://www.zebra.com/linkoslegal) DERECHOS DE AUTOR: [zebra.com/copyright](http://www.zebra.com/copyright) GARANTÍA: [zebra.com/warranty](http://www.zebra.com/warranty) ACUERDO DE LICENCIA PARA EL USUARIO FINAL: [zebra.com/eula](http://www.zebra.com/eula)

# **Términos de uso**

## **Declaración de propiedad**

Este manual contiene información de propiedad de Zebra Technologies Corporation y sus subsidiarias ("Zebra Technologies"). Está destinado exclusivamente a la información y el uso de las partes que operan y mantienen el equipo aquí descrito. Dicha información de propiedad no se puede usar, reproducir ni divulgar a ninguna de las partes para ningún otro propósito sin el permiso expreso y por escrito de Zebra Technologies.

### **Mejoras del producto**

El perfeccionamiento continuo de los productos es una política de Zebra Technologies. Todos los diseños y especificaciones están sujetos a cambios sin previo aviso.

### **Exención de responsabilidad**

Zebra Technologies toma medidas para garantizar que sus especificaciones y manuales de ingeniería publicados sean correctos; sin embargo, a veces se producen errores. Zebra Technologies se reserva el derecho de corregir dichos errores y renuncia a la responsabilidad resultante de ellos.

### **Limitación de responsabilidad**

En ningún caso, Zebra Technologies o cualquier otra persona involucrada en la creación, producción o entrega del producto (incluidos hardware y software) será responsable de cualquier daño (lo que incluye, sin limitaciones, daños resultantes, como los siguientes: pérdida de ganancias del negocio, interrupción del negocio o pérdida de información comercial) que surja del uso, los resultados del uso o la incapacidad de utilizar tal producto, incluso si se puso al tanto a Zebra Technologies sobre la posibilidad de tales daños. Algunas jurisdicciones no permiten la exclusión o la limitación de daños incidentales o resultantes, por lo que es posible que las limitaciones o exclusiones antes mencionadas no sean aplicables en su caso.

# Contenido

## **Primeros pasos**

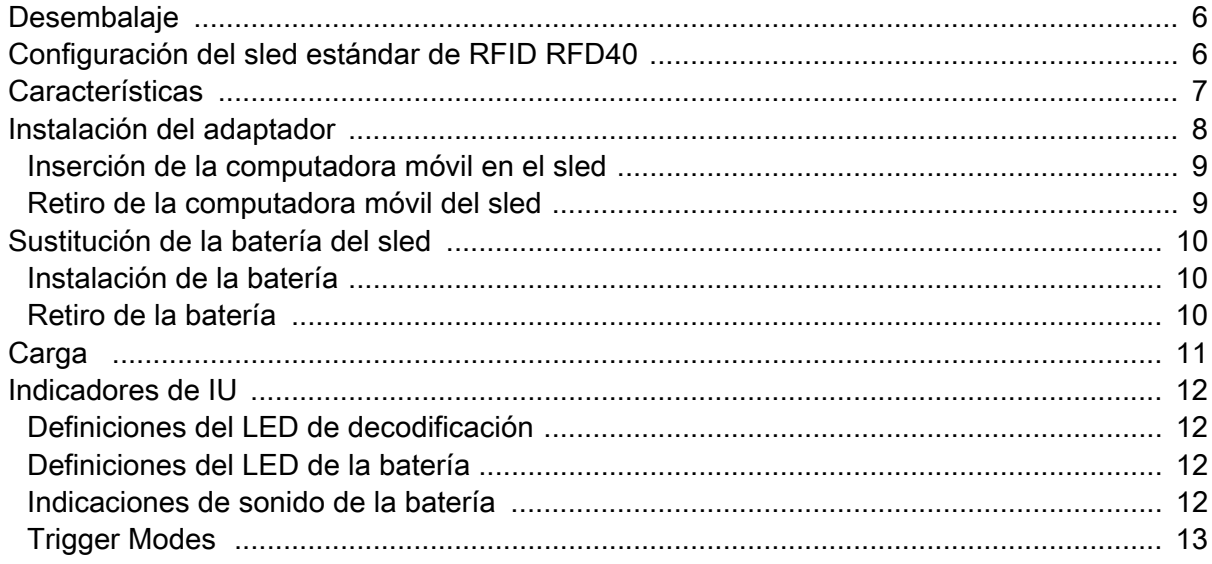

#### 123RFID Mobile

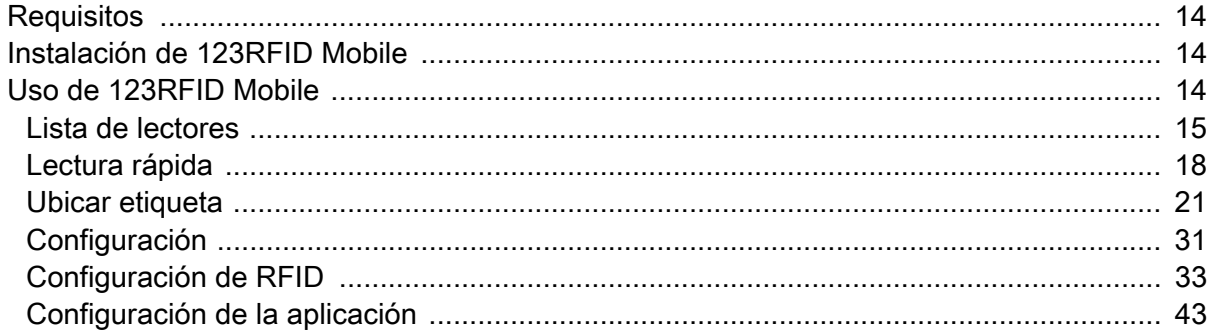

# Aplicación 123RFID Desktop

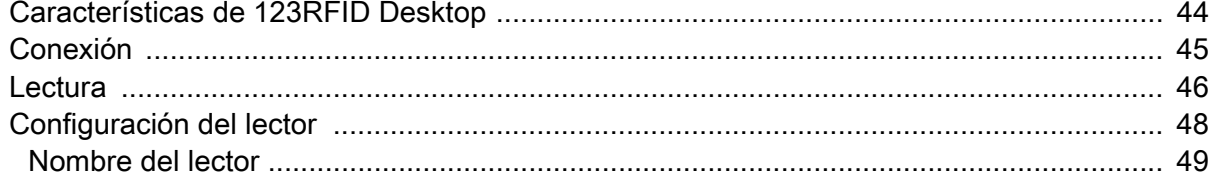

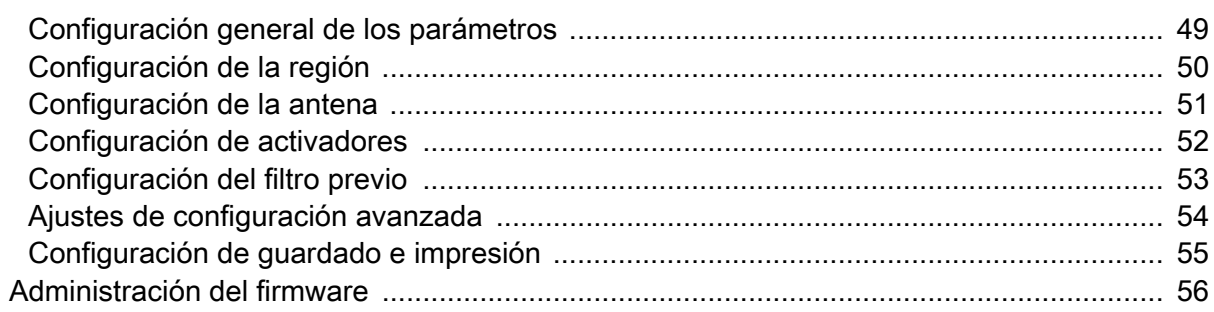

# Mantenimiento y especificaciones técnicas

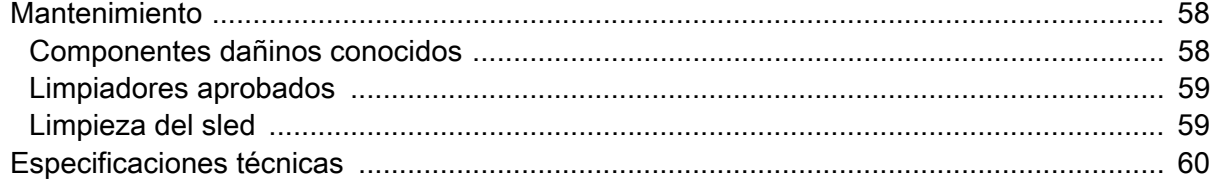

# Solución de problemas

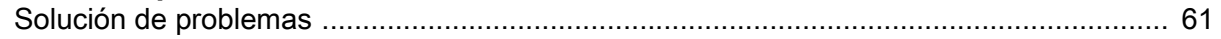

# **Acerca de esta guía**

En la siguiente tabla, se describe la configuración del sled estándar de RFID RFD40.

**Tabla 1** Configuración del sled estándar de RFID RFD40

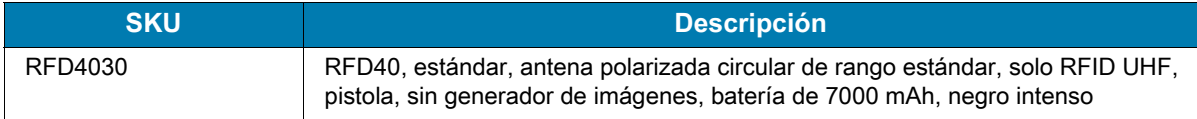

# **Información de servicio**

Si experimenta algún problema al usar el equipo, comuníquese con el departamento de asistencia técnica o de sistemas de su empresa. Si hay algún problema con el equipo, se comunicarán con el Centro global de atención al cliente de Zebra en el siguiente sitio web: [zebra.com/support.](https://www.zebra.com/us/en/support-downloads.html)

Cuando se comunique con el soporte técnico de Zebra, tenga a mano la siguiente información:

- **•** Número de serie de la unidad
- **•** Número de modelo o nombre del producto
- **•** Tipo y número de versión del software

Zebra responde a llamadas por correo electrónico, teléfono o fax dentro de los límites establecidos en los acuerdos de atención al cliente.

Si el problema no se puede solucionar mediante el soporte técnico de Zebra, puede que deba devolver el equipo para su reparación y recibir instrucciones específicas. Zebra no se responsabiliza de los daños producidos durante el envío si no se utiliza el envase de envío aprobado. Si las unidades no se envían de la manera apropiada, es posible que esto anule la garantía.

Si adquirió el producto de negocios de un socio de negocios de Zebra, comuníquese con él para obtener asistencia.

# <span id="page-5-0"></span>**Primeros pasos**

# <span id="page-5-1"></span>**Desembalaje**

En este capítulo se proporciona información sobre las piezas del sled estándar de RFID RFD40, la instalación de la batería, la conexión de dispositivos móviles, las indicaciones LED y la carga. Retire con cuidado todo el material de protección del sled estándar de RFID RFD40 y guarde el embalaje para envíos y almacenamiento posteriores.

Verifique que la caja incluya los siguientes elementos:

- **•** Sled estándar de RFID RFD40
- **•** Batería
- **•** Correa
- **•** Quick Start Guide

Revise el equipo en busca de daños. Si falta equipo o alguno está dañado, comuníquese inmediatamente con el Centro de Soporte de Zebra.

Para obtener una lista completa de los accesorios que se pueden utilizar con el sled estándar de RFID RFD40, consulte la Guía de accesorios técnicos específica del producto disponible en: [zebra.com/support.](https://www.zebra.com/us/en/support-downloads.html)

# <span id="page-5-2"></span>**Configuración del sled estándar de RFID RFD40**

El sled estándar de RFID RFD40 UHF proporciona capacidad de lectura, escritura y localización de etiquetas de identificación de radiofrecuencia (RFID) a las computadoras móviles Zebra compatibles.

Para utilizar el sled con una computadora móvil por primera vez:

- **1.** Inserte la batería en el sled.
- **2.** Cargue el sled en la base de carga, el soporte para carga o mediante un cable USB-C.
- **3.** Reemplace la cubierta estándar que viene con el sled con el adaptador específico para la computadora móvil que se utiliza con el sled.
- **4.** Coloque la computadora portátil en el adaptador desde la parte frontal.
- **5.** Conecte la computadora móvil al sled.
- **6.** Establezca la región mediante 123RFID Desktop o 123RFID Mobile.

Para obtener las versiones más recientes de las guías y el software, visite: [zebra.com/support](https://www.zebra.com/us/en/support-downloads.html).

Para obtener información más detallada, consulte la Guía de referencia del producto en: [zebra.com/support.](https://www.zebra.com/us/en/support-downloads.html)

# <span id="page-6-0"></span>**Características**

El sled estándar de RFID RFD40 incorpora un mango estilo pistola de RFID con un gatillo de lectura a la computadora móvil o computadora Windows. El sled, utilizado para todas las funciones de RFID, permite utilizar la computadora móvil de forma más cómoda cuando se realizan operaciones extendidas de lectura de códigos.

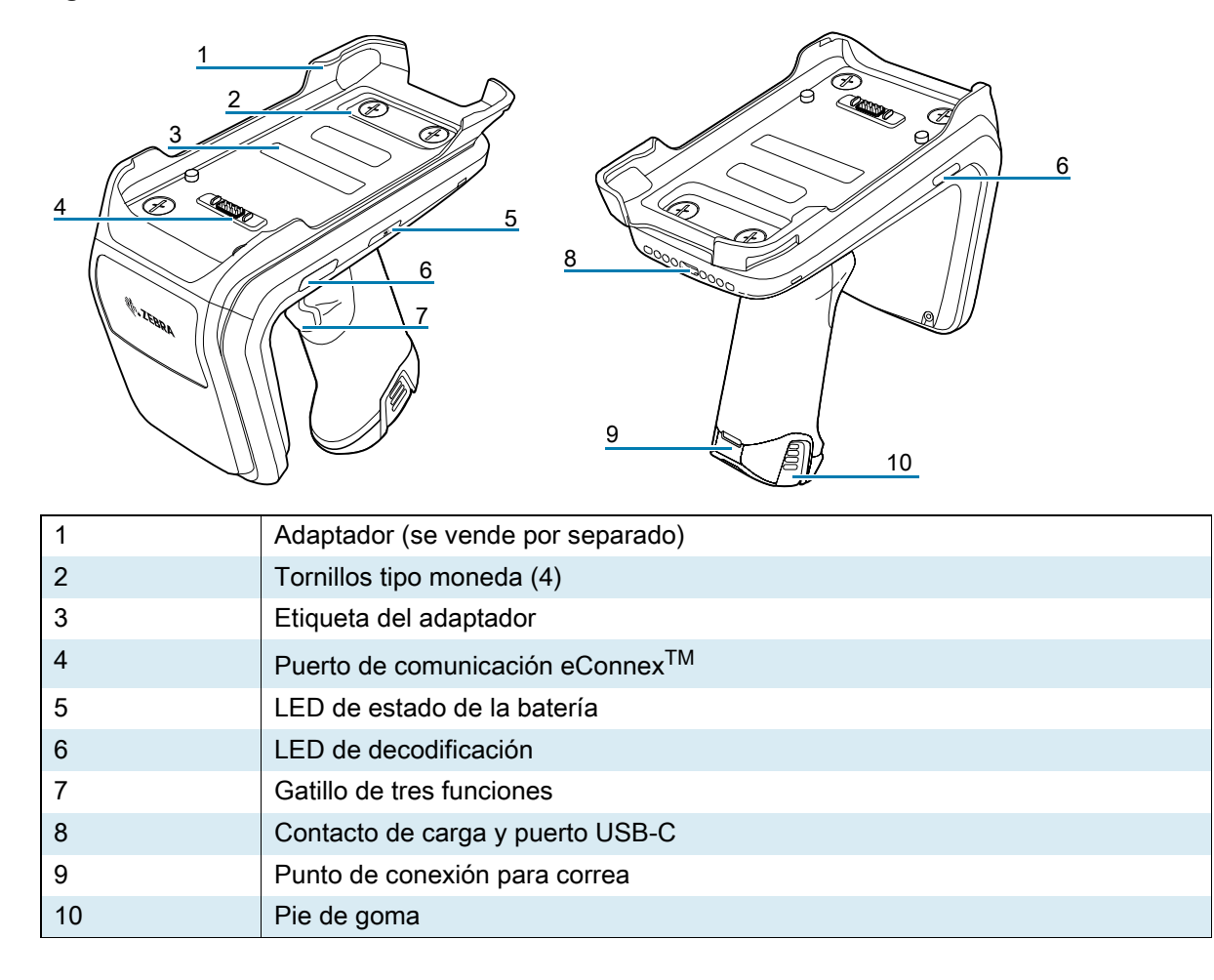

**Figura 1** Funciones del sled estándar de RFID RFD40

# <span id="page-7-0"></span>**Instalación del adaptador**

Para instalar el adaptador, siga los pasos a continuación:

- 1. Quite la cubierta tirando del borde hacia arriba.
- 2. Fije el adaptador en el sled sujetando los cuatro tornillos niveladores en el sled.

**Figura 2** Instalación del adaptador

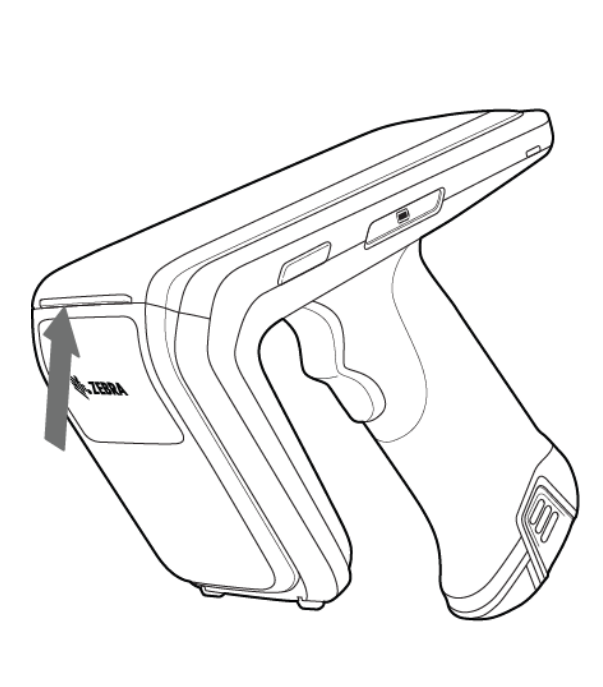

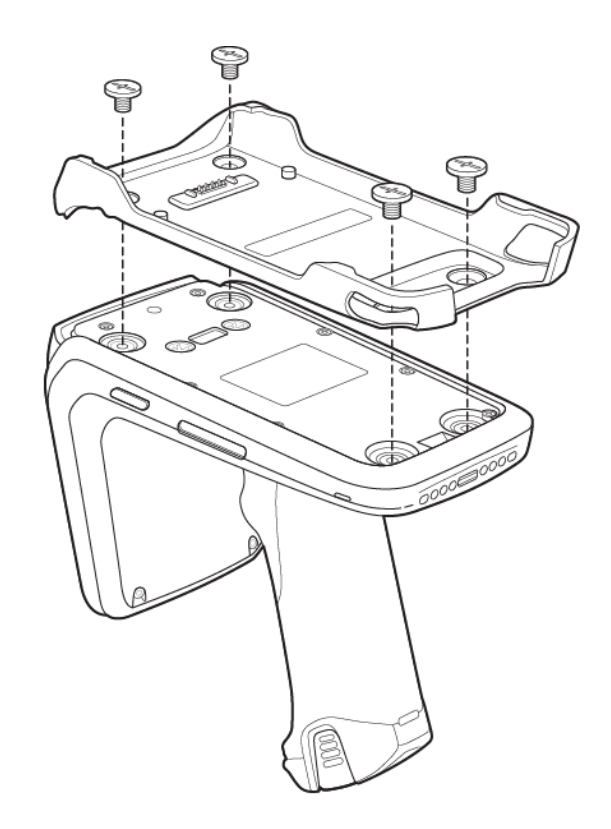

# <span id="page-8-0"></span>**Inserción de la computadora móvil en el sled**

Para fijar la computadora móvil al sled estándar de RFID RFD40, coloque la parte superior del dispositivo completamente hacia delante en el adaptador del sled y empuje hacia abajo la parte inferior de la computadora móvil.

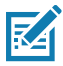

**NOTA:** Dependiendo de la computadora portátil que se utiliza con el sled, la computadora móvil se puede insertar en el adaptador desde su extremo posterior.

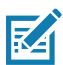

**NOTA:** Mientras instala la computadora móvil en el adaptador, tenga cuidado y no choque con los pines del puerto de comunicación eConnex<sup>TM</sup> del RFD40.

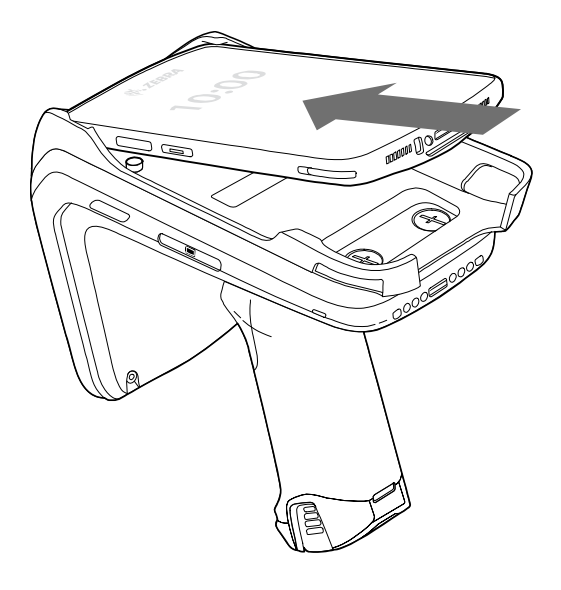

# <span id="page-8-1"></span>**Retiro de la computadora móvil del sled**

Para retirar la computadora móvil del sled estándar de RFID RFD40, sostenga firmemente el mango del sled y quite el dispositivo de la base del sled.

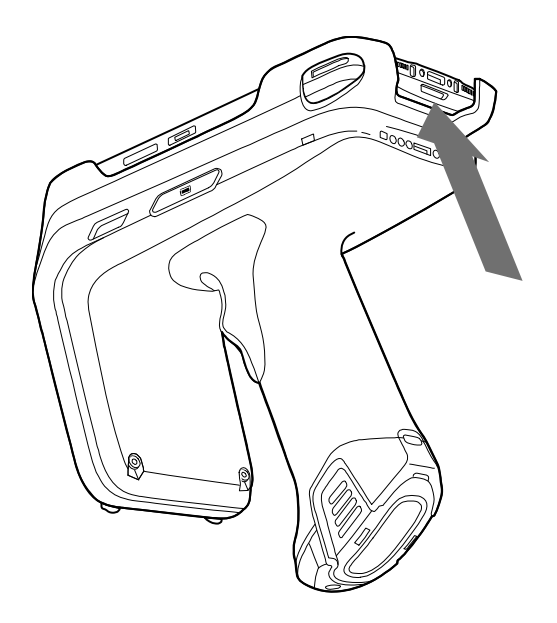

# <span id="page-9-0"></span>**Sustitución de la batería del sled**

# <span id="page-9-1"></span>**Instalación de la batería**

Para instalar la batería, realice las siguientes acciones:

- **1.** Alinee la batería con la muesca hacia la parte posterior del dispositivo.
- **2.** Deslice la batería en el mango del dispositivo.
- **3.** Encaje la batería en su lugar.

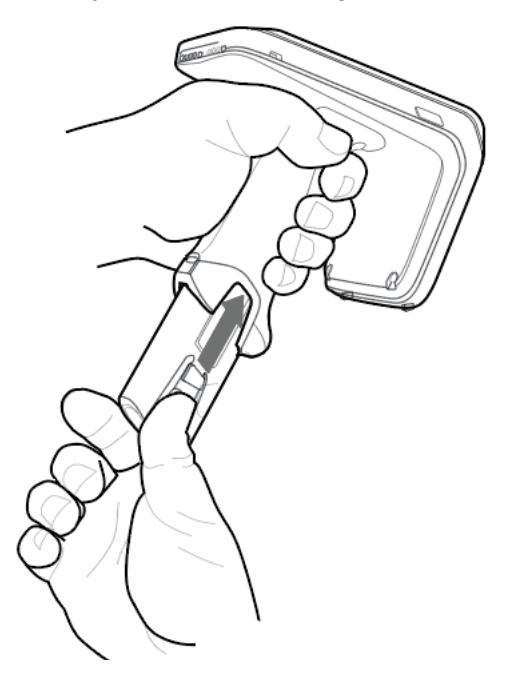

# <span id="page-9-2"></span>**Retiro de la batería**

Para extraer la batería, apriete los sujetadores a fin de desbloquear la batería y deslice hacia abajo para liberarla.

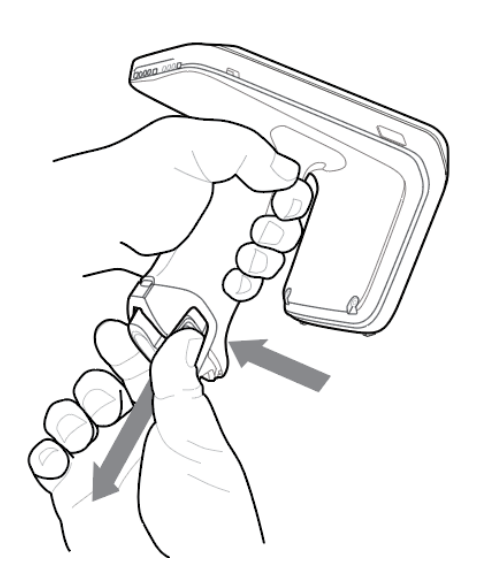

# <span id="page-10-0"></span>**Carga**

Antes de utilizar el RFD40 por primera vez, cargue completamente la batería colocándola en la base de carga hasta que el indicador LED de carga/alimentación se encienda de color verde fijo. El sled RFID RFD40 y la computadora móvil se pueden cargar en la base de carga de manera individual o juntos.

Cuando se quita un sled RFID RFD40 de una base de carga, este encenderá automáticamente. Si un lector no se utiliza durante un período de 30 minutos, este pasa al modo de baja potencia.

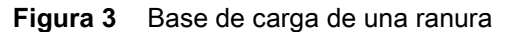

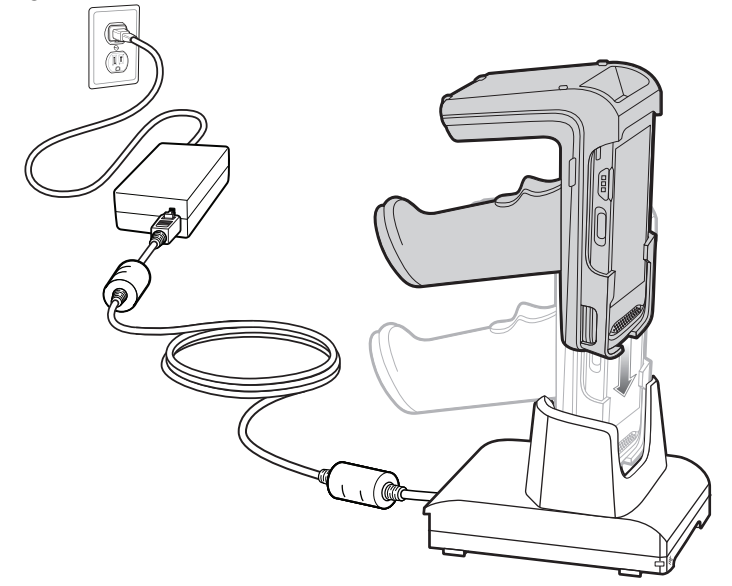

# <span id="page-11-0"></span>**Indicadores de IU**

El sled estándar de RFID RFD40 presenta varias modalidades para informar al usuario sobre los diferentes estados del dispositivo. El sled proporciona definiciones de LED para el estado de decodificación y de batería, así como indicaciones de sonido para mostrar el progreso de la carga de la batería. El gatillo del sled es capaz de realizar varias tareas programables para decodificar e iniciar una recuperación del bootloader.

# <span id="page-11-1"></span>**Definiciones del LED de decodificación**

**Tabla 2** Indicaciones del LED de decodificación del sled estándar de RFID RFD40

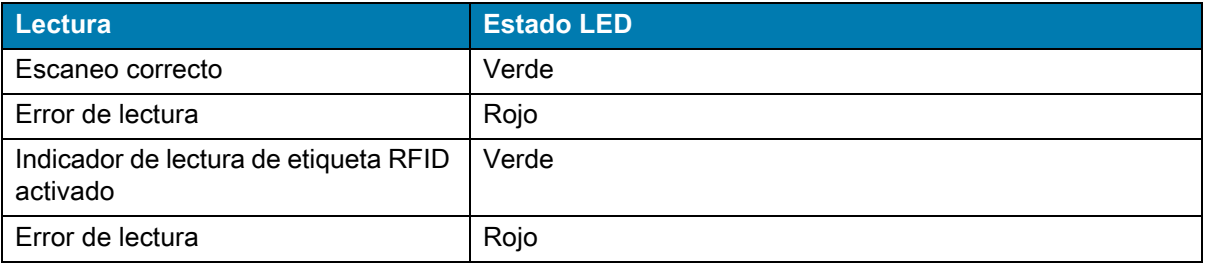

# <span id="page-11-2"></span>**Definiciones del LED de la batería**

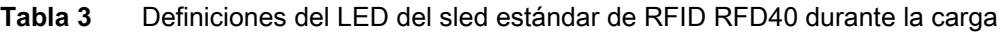

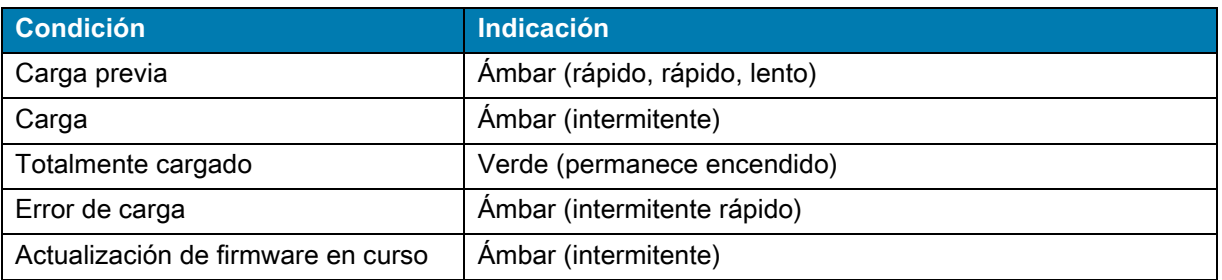

## <span id="page-11-3"></span>**Indicaciones de sonido de la batería**

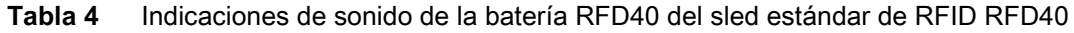

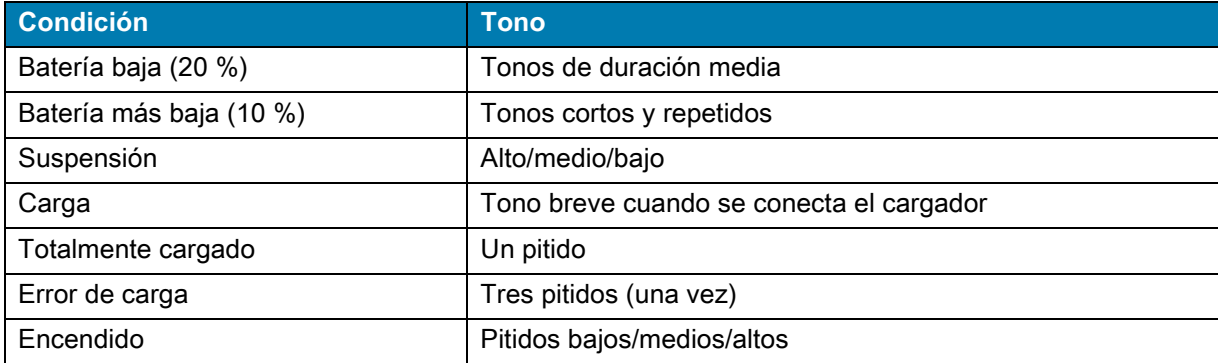

# <span id="page-12-0"></span>**Trigger Modes**

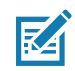

**NOTA:** De forma predeterminada, el dispositivo asigna el gatillo superior como el gatillo de decodificación de RFID y el gatillo inferior como el gatillo de decodificación de la computadora móvil.

| <b>Condición</b>                                                | <b>Gatillo</b><br>superior | <b>Gatillo</b><br><i>inferior</i> | <b>Ambos</b><br>gatillos | <b>Descripción</b>                                                                                                    |
|-----------------------------------------------------------------|----------------------------|-----------------------------------|--------------------------|----------------------------------------------------------------------------------------------------|
| Inicio/detención de RFID                                        | X                          |                                   |                          | Programable por el usuario.                                                                                              |
| Inicio/detención del código<br>de barras                        |                            | X                                 |                          | Programable por el usuario.                                                                                              |
| Iniciar la recuperación del<br>bootloader                       |                            | X                                 |                          | Mantenga presionado el gatillo<br>inferior durante cinco segundos<br>mientras inserta la batería.                        |
| Configurable/intención de<br>señal para el dispositivo<br>móvil |                            |                                   | X                        | La compatibilidad de las funciones<br>está determinada por la<br>computadora móvil que se utiliza con<br>el dispositivo. |

**Tabla 5** Funciones del gatillo predeterminadas del sled estándar de RFID RFD40

# <span id="page-13-0"></span>**123RFID Mobile**

En esta sección, se describe la aplicación 123RFID Mobile que demuestra la capacidad y la funcionalidad de operación de etiquetas del sled estándar de RFID RFD40.

# <span id="page-13-1"></span>**Requisitos**

Estos son los requisitos de la aplicación 123RFID Mobile para Android:

- **•** Computadora portátil aprobada por Zebra compatible con el sled estándar de RFID RFD40
- **•** APK de la aplicación 123RFID Mobile

# <span id="page-13-2"></span>**Instalación de 123RFID Mobile**

Instale la aplicación 123RFID Mobile en la computadora portátil desde [zebra.com/support](https://www.zebra.com/us/en/support-downloads.html) o desde Google Play Store. El procedimiento para instalar el software en un dispositivo Android depende de la versión de Android.

Para instalar el software realice los siguientes pasos:

- **1.** Conecte el dispositivo Android a la computadora. Se conecta como dispositivo MTP y aparece como una unidad en la computadora. Para obtener información sobre la transferencia de archivos mediante el protocolo de transferencia de medios, consulte la Guía de integración de la computadora portátil en la siguiente dirección: [zebra.com/support](https://www.zebra.com/us/en/support-downloads.html).
- **2.** Vaya a Device Settings > Security y marque Unknown Sources para permitir la instalación de aplicaciones de fuentes desconocidas.
- <span id="page-13-4"></span>**3.** Copie el archivo 123RFID\_Mobile\_1.0.x.x.apk en el dispositivo móvil.
- **4.** Vaya a Settings > Security y seleccione Unknown Sources.
- **5.** Utilice File Manager para localizar el archivo 123RFID\_Mobile\_1.0.x.x.apk en la carpeta en la que se copió [Paso 3](#page-13-4) y selecciónelo.
- **6.** En la ventana emergente, seleccione el instalador de la aplicación Android para comenzar la instalación.

# <span id="page-13-3"></span>**Uso de 123RFID Mobile**

A fin de utilizar la aplicación para las operaciones de RFID, realice lo siguiente pasos:

- **1.** Inicie la aplicación 123RFID Mobile para Android en el dispositivo móvil.
- **2.** Desde la lista Readers, toque el dispositivo RFD40 disponible que se indica en Available Readers para conectar y ver la pantalla Rapid Read.
- **3.** Toque **Settings > RFID > Advanced Reader Options** > **Antenna**. El nivel de potencia está configurado en 27,0 dBm de forma predeterminada. Sin embargo, se muestra como 270 dbm porque el valor utilizado está en unidades de decenas de dBm. Las unidades para Japón están establecidas en un nivel de potencia predeterminado diferente según el tipo de SKU.
- **4.** Toque el botón Back y seleccione Regulatory para establecer la región en la que está funcionando el dispositivo.

#### <span id="page-14-0"></span>**Lista de lectores**

En la parte inferior del menú de navegación**,** toque el ícono **Readers**.

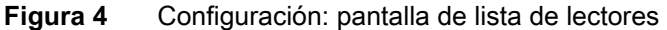

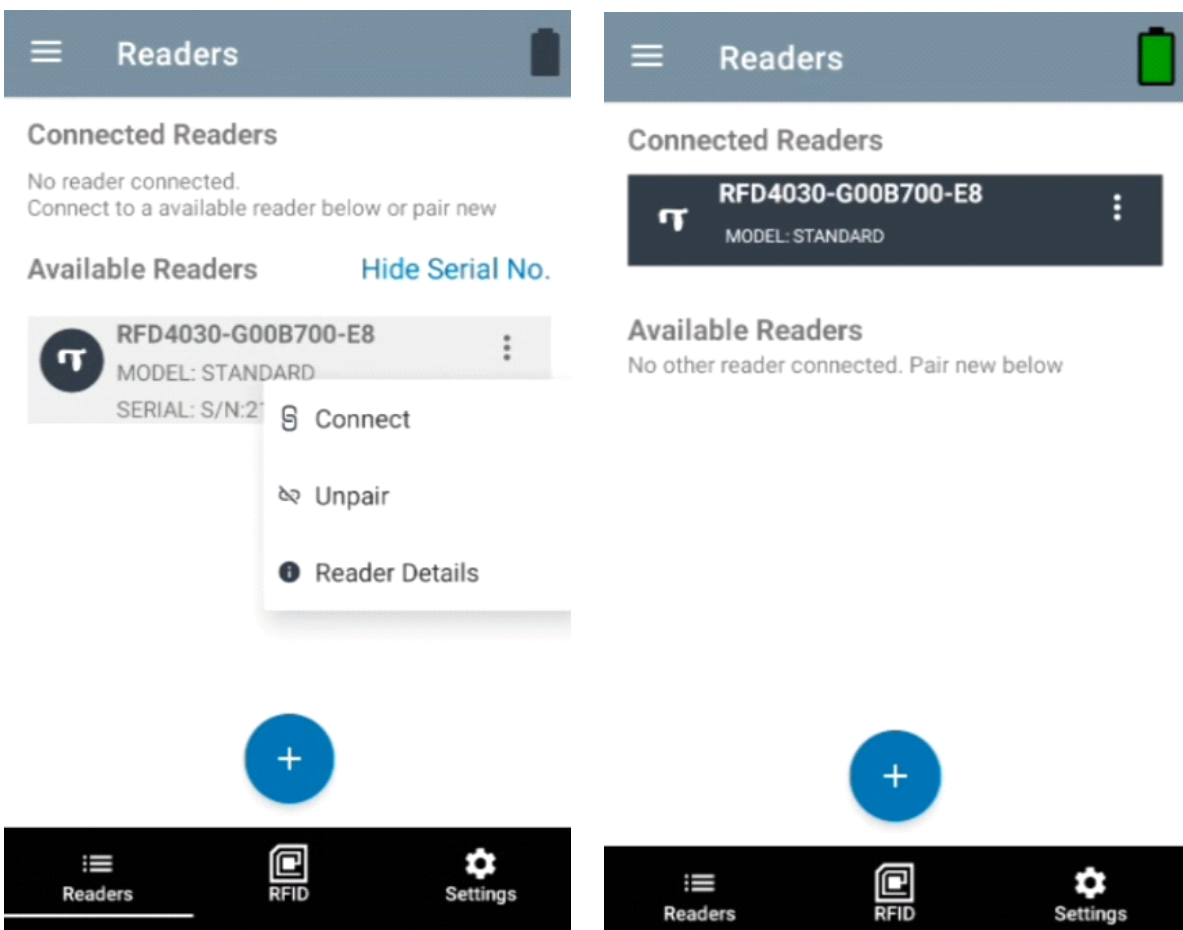

Toque el nombre de un lector de la **lista de lectores** para establecer una sesión con el lector seleccionado. Toque nuevamente para finalizar la sesión. Para obtener información adicional sobre el dispositivo, toque **Reader Details**.

#### **Figura 5** Detalles del lector

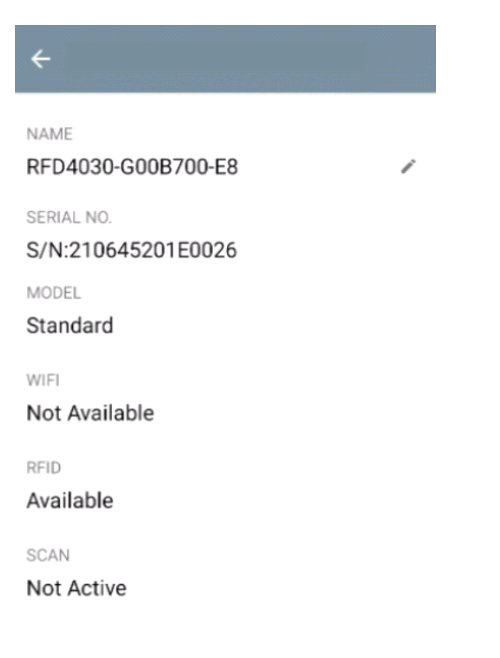

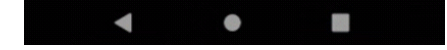

#### **Actualización del firmware del dispositivo**

Para actualizar el firmware del dispositivo, toque Firmware Update en el menú. A continuación, seleccione la versión de firmware que se cargará en el dispositivo y toque el botón Update Firmware.

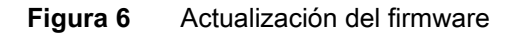

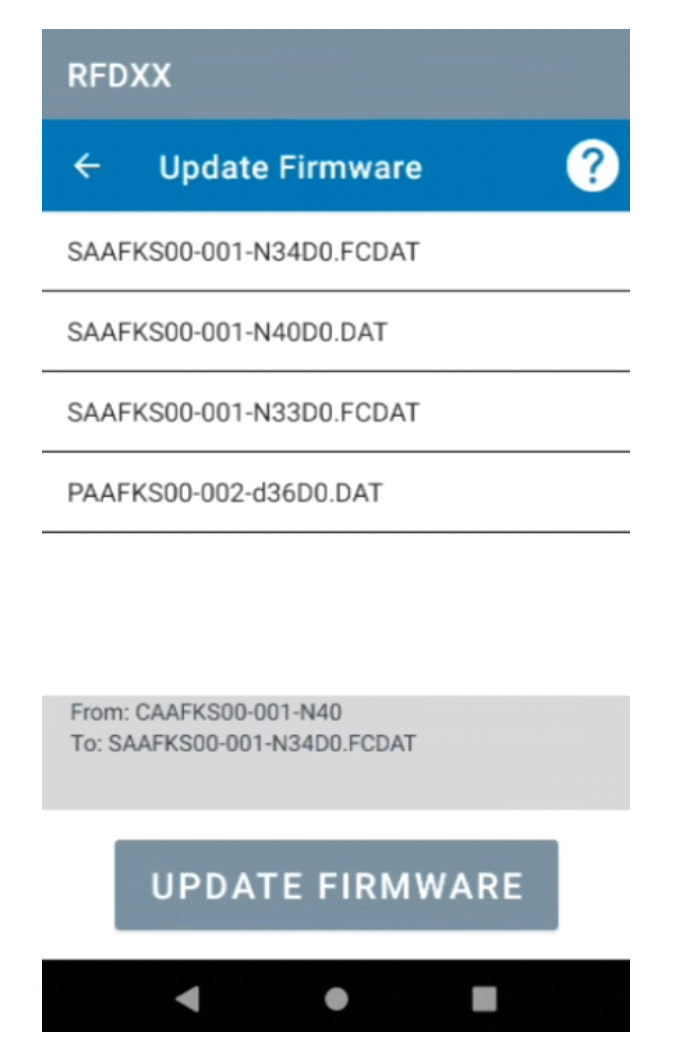

# <span id="page-17-0"></span>**Lectura rápida**

Toque **Rapid Read** en la pantalla **Home** o **Menu**.

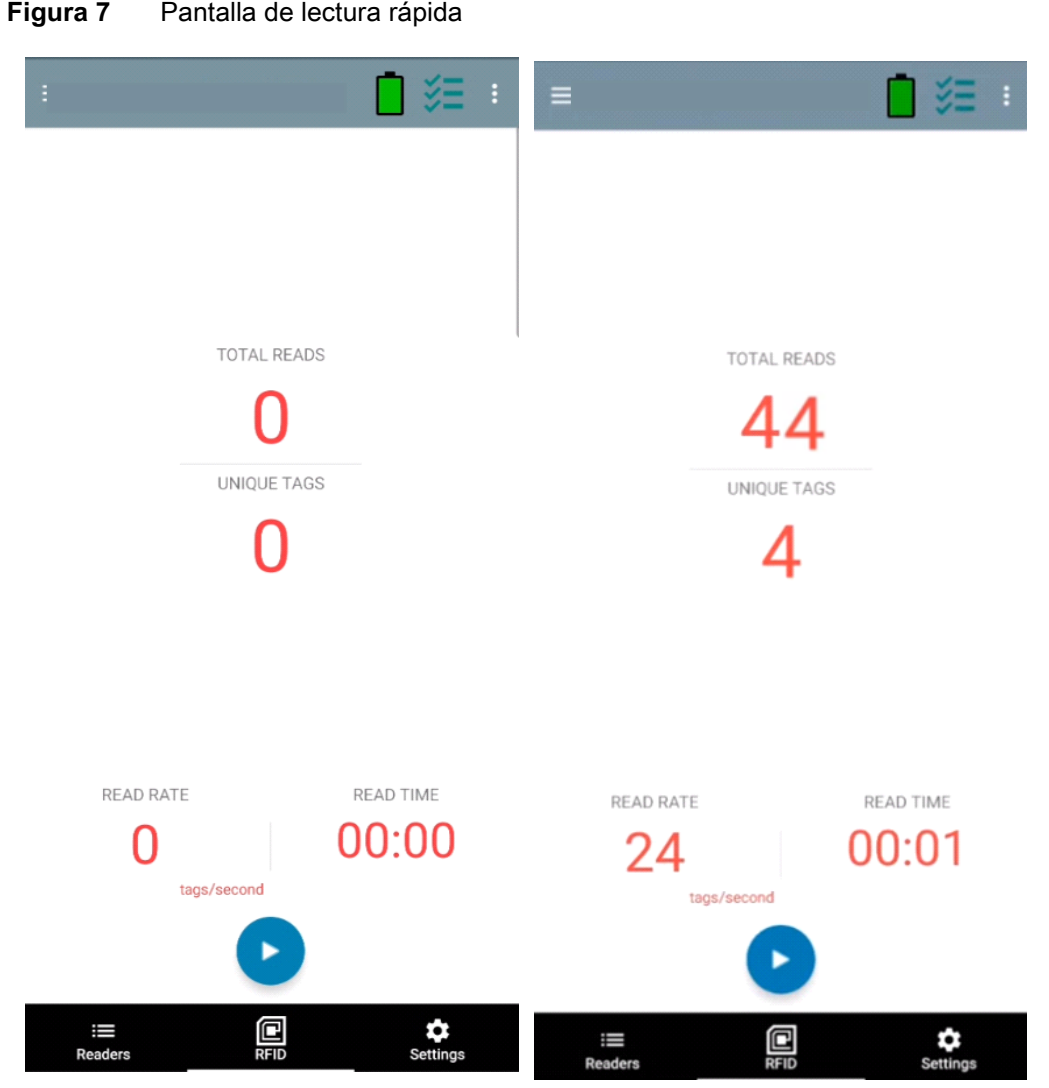

Las pantallas Rapid Read e Inventory muestran los siguientes datos (consulte [Inventario en la página 19\)](#page-18-0):

- **•** Total de lecturas
- **•** Recuento de etiquetas único
- **•** Tiempo de lectura (mm:ss)
- **•** Velocidad de lectura de etiquetas (etiquetas/segundos)

Las pantallas Rapid Read e Inventory presentan dos vistas diferentes de la operación de inventario en el lector. La funcionalidad **Start/Stop** se puede utilizar indistintamente en ambas pantallas. Por ejemplo, cuando la operación comienza en la pantalla **Rapid Read** y usted se desplaza a la pantalla **Inventory**, el botón disponible en la pantalla **Inventory** es **Stop**. Lo mismo ocurre cuando se inicia la operación en la pantalla **Inventory**. Durante el proceso de lectura rápida, puede navegar a la pantalla **Inventory** para ver los detalles de la etiqueta junto con los recuentos de etiquetas de cada etiqueta. Las estadísticas que se muestran se mantienen en las pantallas **Rapid Read** e **Inventory** independientemente de la pantalla que se utilice para iniciar el proceso.

Seleccione **Start** para iniciar la operación de lectura rápida del inventario. Seleccione **Stop** para detener la operación de inventario.

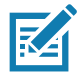

**NOTA** El gatillo de lectura en el dispositivo también puede iniciar y detener la operación de inventario. Presione el gatillo para comenzar, continúe presionando y suelte para detener.

Avanzar hacia otra pantalla no detiene la operación. Sin embargo, si intenta efectuar cambios o realizar otra operación mientras la lectura rápida está en curso, se produce un error.

#### <span id="page-18-0"></span>**Inventario**

Una vez que comienza la lectura de etiquetas, los detalles de las etiquetas aparecen en la pantalla de inventario. Para filtrar la información por tipo, toque el menú desplegable Memory Bank y seleccione User, Reserved, TID o EPC.

Seleccione **Inventory** en la pantalla **Home** o **Menu**.

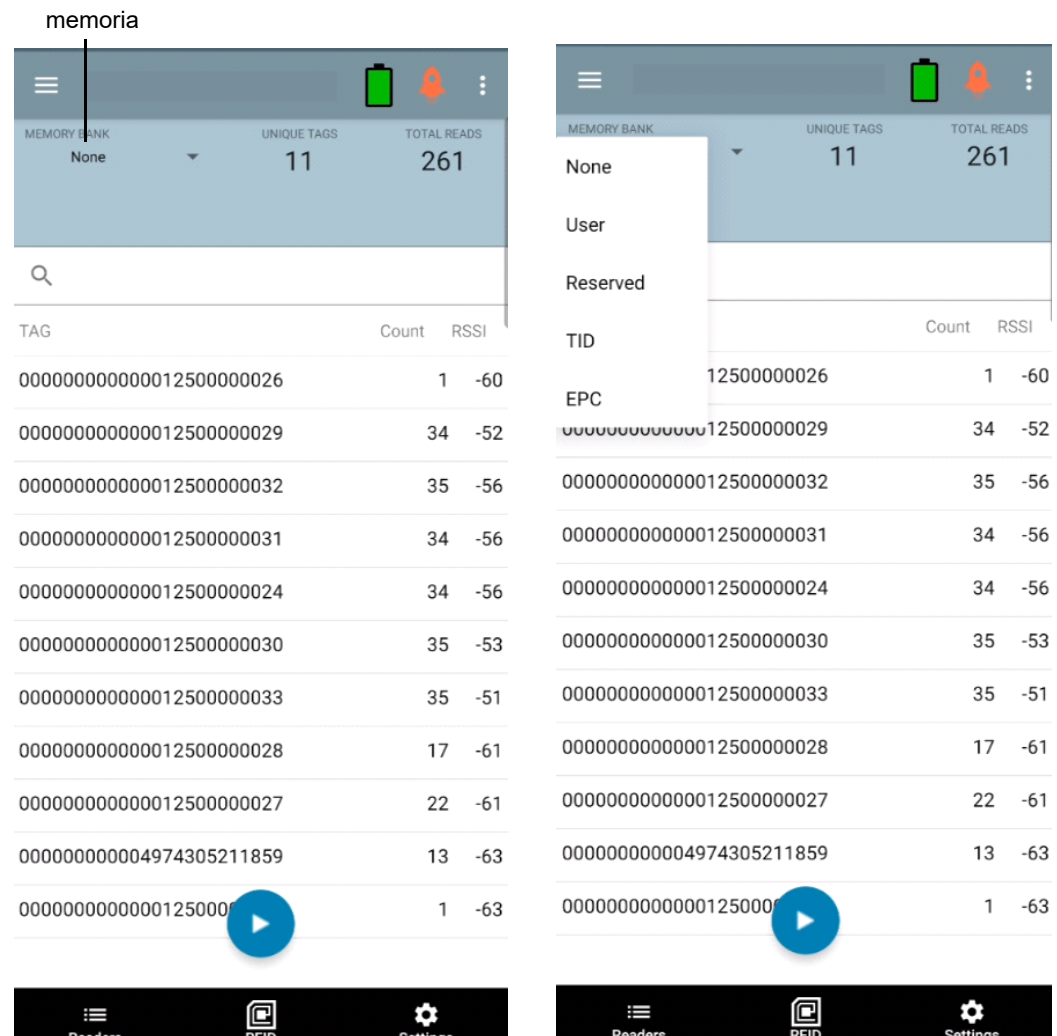

#### **Figura 8** Pantalla de inventario

Banco de

La lectura de etiquetas se inicia y se detiene en esta pantalla, así como en la pantalla **Rapid Read** (consulte [Lectura rápida en la página 18](#page-17-0)). Cuando se inicia el proceso, se muestra la información de la etiqueta en la pantalla.

Toque **Start** para iniciar la operación de lectura rápida del inventario. El botón **Start** cambia a **Stop**. Toque **Stop** para detener la operación de lectura del inventario.

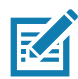

**NOTA** El gatillo de lectura en el dispositivo también puede iniciar y detener la operación de inventario. Presione el gatillo para comenzar, continúe presionando y suelte para detener.

El ID de la etiqueta seleccionado se puede filtrar por las opciones de **RFID Settings, Locate, Pre Filters, and Tag Write.** Después de seleccionar una etiqueta, toque el ícono **Locate** de la barra de acciones para ir a la pantalla Locate. Las etiquetas se pueden convertir por completo al formato ASCII. El modo ASCII se puede activar seleccionando **Settings** > **Application Settings**.

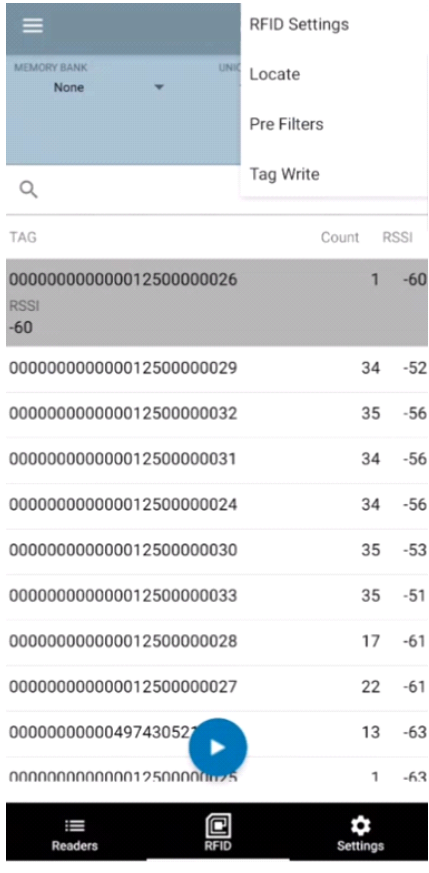

#### **Figura 9** Filtros de datos de etiquetas

# <span id="page-20-0"></span>**Ubicar etiqueta**

Toque **Locate Tag** en la pantalla **Home** o **Menu**.

**Figura 10** Pantalla de localizar etiqueta

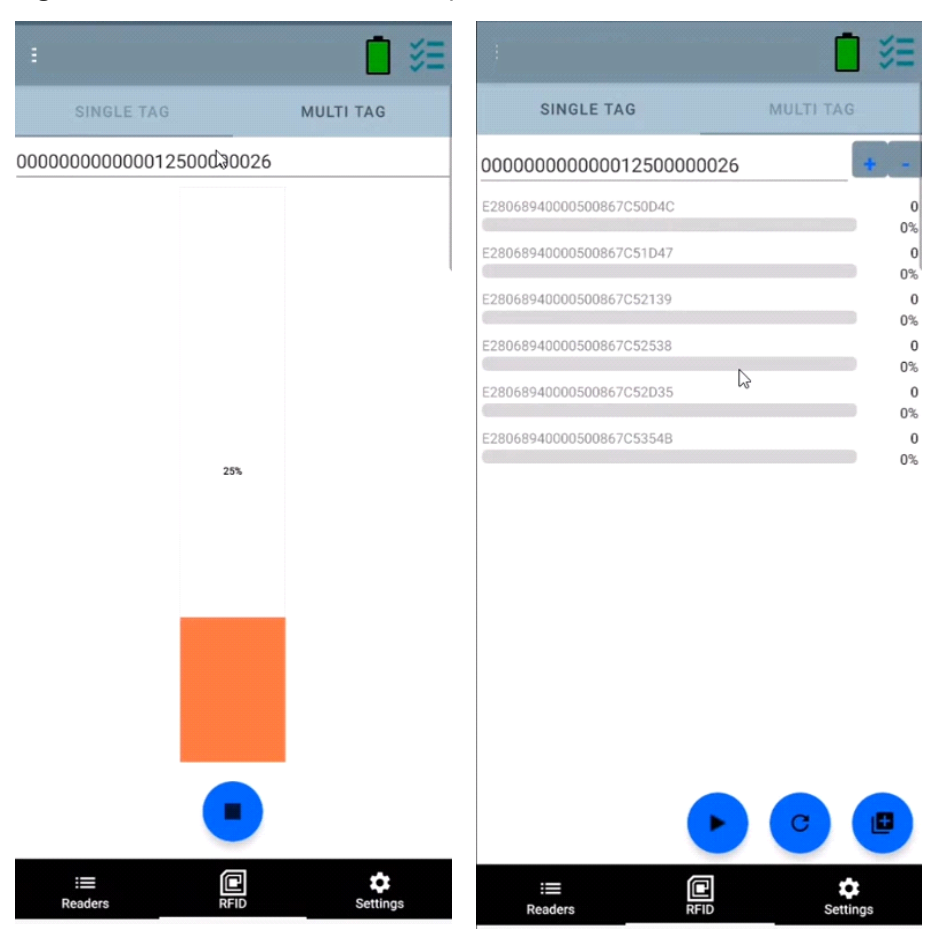

En esta pantalla, ingrese el ID de la etiqueta en el área de texto o seleccione una etiqueta en la pantalla Inventory para completar previamente el ID de etiqueta que desea buscar.

Toque **Start** para iniciar la operación de localización de etiquetas y toque **Stop** para detenerla. El gatillo del dispositivo también se puede utilizar para iniciar y detener la operación.

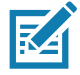

**NOTA** El gatillo de lectura en el dispositivo también puede iniciar y detener la operación de inventario. Presione el gatillo para comenzar, continúe presionando y suelte para detener.

La barra de color en la pantalla muestra la distancia relativa de la etiqueta.

Cuando se inicia la operación de localización de etiquetas, trasladarse a otra pantalla no detiene la operación hasta que se selecciona **Stop**.

#### **Varias etiquetas**

Para localizar y realizar un seguimiento de varias etiquetas, seleccione el ícono Add a File en el panel de varias etiquetas y seleccione el archivo que contiene la información de etiqueta específica del administrador de archivos para traer el archivo a la aplicación.

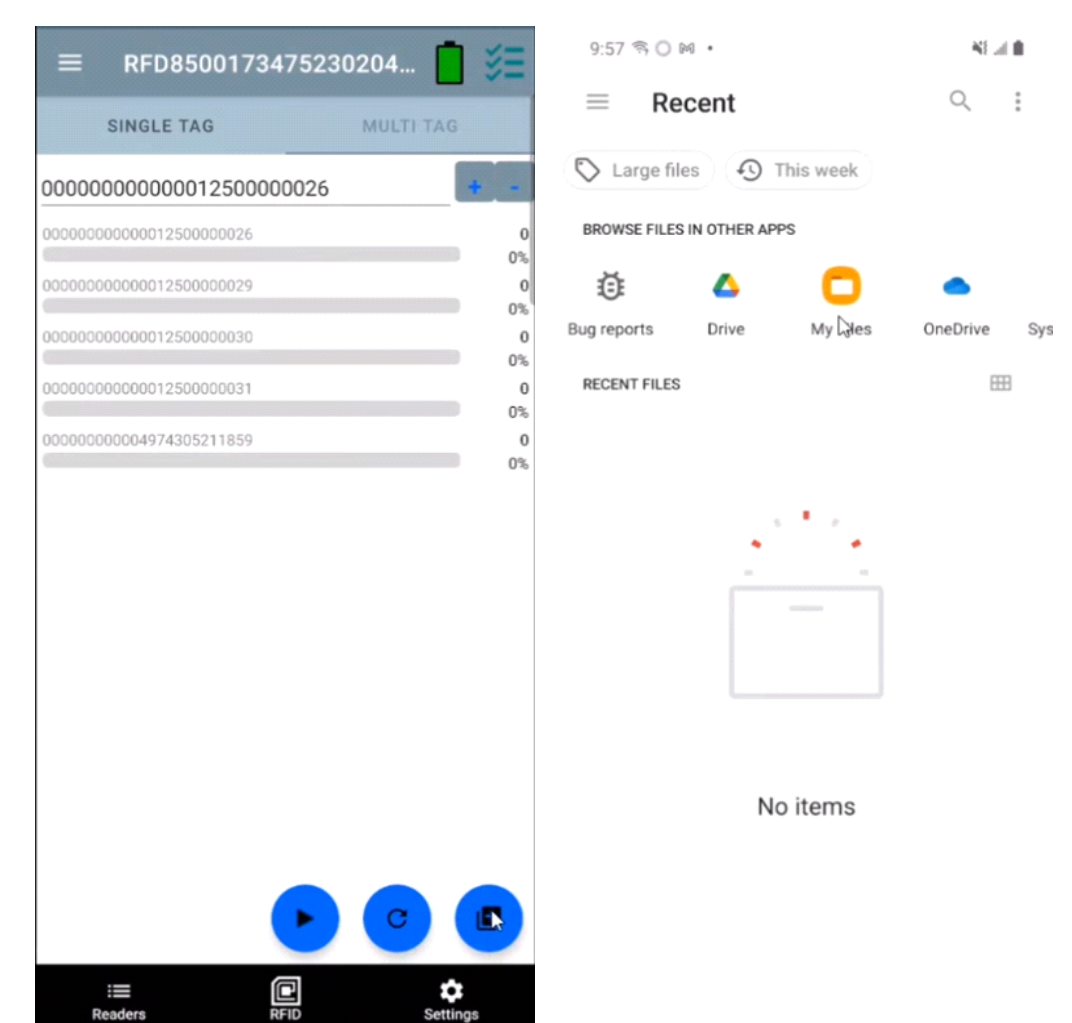

#### **Figura 11** Carga de archivos con varias etiquetas

# **Características de la pantalla de inventario**

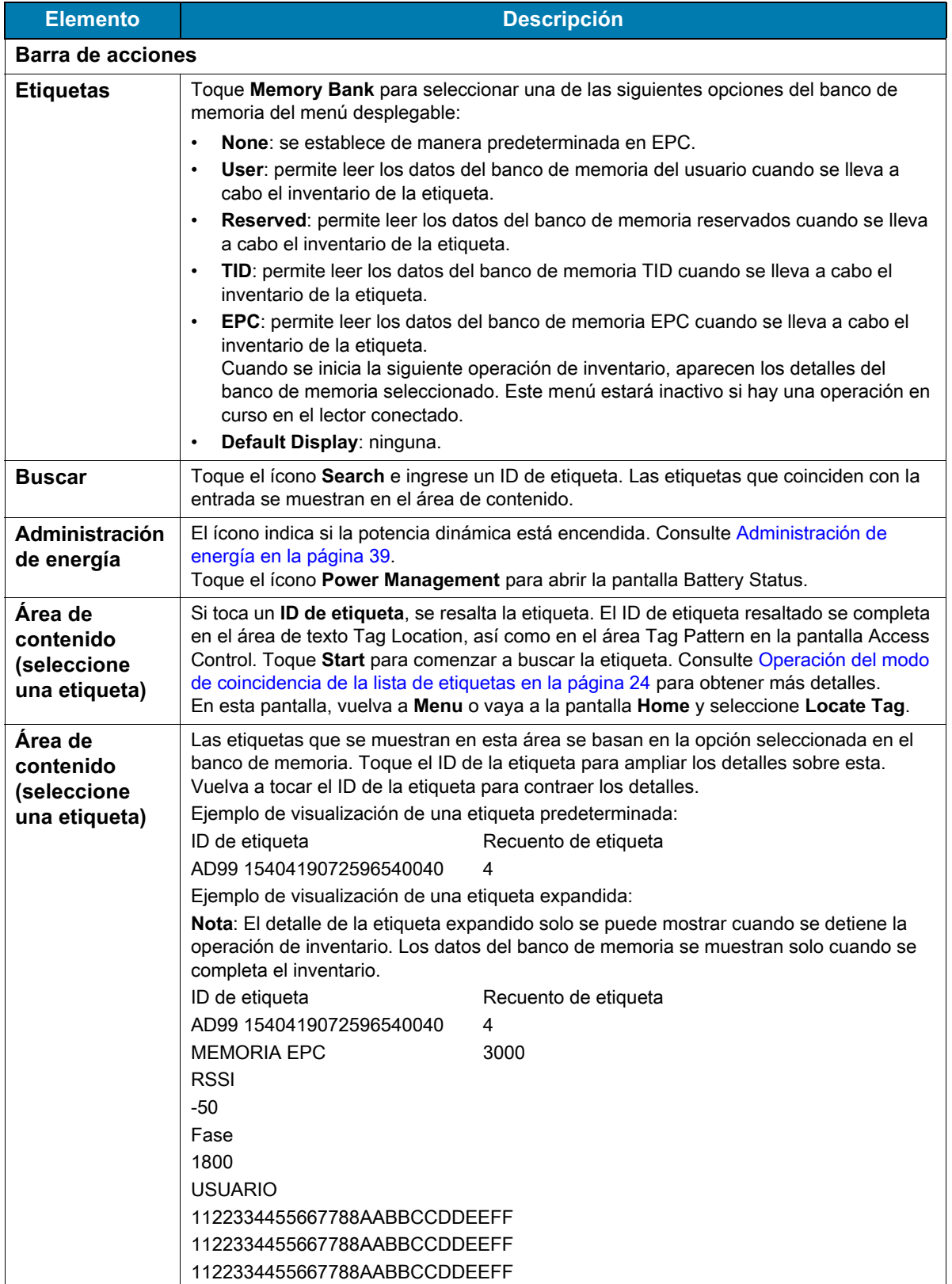

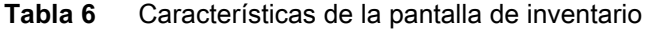

#### <span id="page-23-0"></span>**Operación del modo de coincidencia de la lista de etiquetas**

Cuando **Tag List Match Mode** está seleccionado en la pantalla **Application** ([Configuración de la](#page-42-0)  [aplicación en la página 43\)](#page-42-0), la aplicación identifica las etiquetas de un conjunto determinado de etiquetas que tengan el formato de lista de etiquetas csv (archivo de valores separados por comas). El contenido del archivo csv se muestra en la pantalla **Inventory**. De forma predeterminada, la aplicación muestra nombres descriptivos de los archivos csv.

Antes de que comience a realizarse el inventario, el recuento aparece en cero. La lista de etiquetas se puede ordenar con las opciones del menú desplegable. Seleccione una opción para mostrar el tipo de etiquetas que aparecerán cuando se inicie el inventario.

Todas: [Ejemplo 4, Lista de inventario: Lista de etiquetas activada; opción All seleccionada en la página 28](#page-27-0)

Coincidentes: Consulte [Ejemplo 1, Lista de inventario: Lista de etiquetas activada; opción Matching Tag](#page-23-1)  [seleccionada en la página 24](#page-23-1).

Faltantes: Consulte [Ejemplo 2, Lista de inventario: Lista de etiquetas activada; opción Missed Tags](#page-25-0)  [seleccionada en la página 26](#page-25-0).

Desconocidas: [Ejemplo 3, Lista de inventario: Lista de etiquetas activada; opción Unknown seleccionada](#page-26-0)  [en la página 27](#page-26-0)

#### **Contenido de muestra del archivo Taglist.csv**

El archivo csv solo debe contener caracteres alfanuméricos en la columna de etiquetas. Si hay caracteres especiales, la fila se descartará.

El archivo Taglist.csv debe estar ubicado dentro de la carpeta rfid, la cual se debe crear manualmente en el directorio raíz del dispositivo Android.

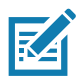

**NOTA** El nombre de la carpeta debe estar escrito en minúsculas (por ejemplo, rfid y no RFID).

| A1 | fx<br>$\times$           | 30304035A880C80000123658 |   |   |
|----|--------------------------|--------------------------|---|---|
|    | А                        | В                        | C | D |
|    | 30304035A880C80000123658 | litem (*-*).001          |   |   |
| 2  | 3035200EDC27074000123663 | Item (*-*).002           |   |   |
| з  | 8DF00000000000000081291D | Item (*-*).003           |   |   |
| 4  | 30304035A880C8000012364F | Item (*-*).004           |   |   |
| 5  | 30304035A880C80000123644 | Item (*-*).005           |   |   |
| 6  | 30304035A880C8000012365C | Item (*-*).006           |   |   |
| 7  | 30304035A880C80000123654 | Item (*-*).007           |   |   |
| 8  | 30304035A880C80000123710 | Item (*-*).008           |   |   |
| 9  | 30304035A880C80000123645 | Item (*-*).009           |   |   |

**Figura 12** Contenido del archivo Taglist.csv

#### <span id="page-23-1"></span>**Ejemplo 1, Lista de inventario: Lista de etiquetas activada; opción Matching Tag seleccionada**

Cuando se inicia el inventario, la aplicación solo muestra las lecturas de etiquetas que coinciden con las etiquetas del archivo taglist.csv. Las etiquetas coincidentes se muestran en color verde. Seleccione cualquier lectura de etiquetas para mostrar los detalles de las etiquetas coincidentes en el archivo csv.

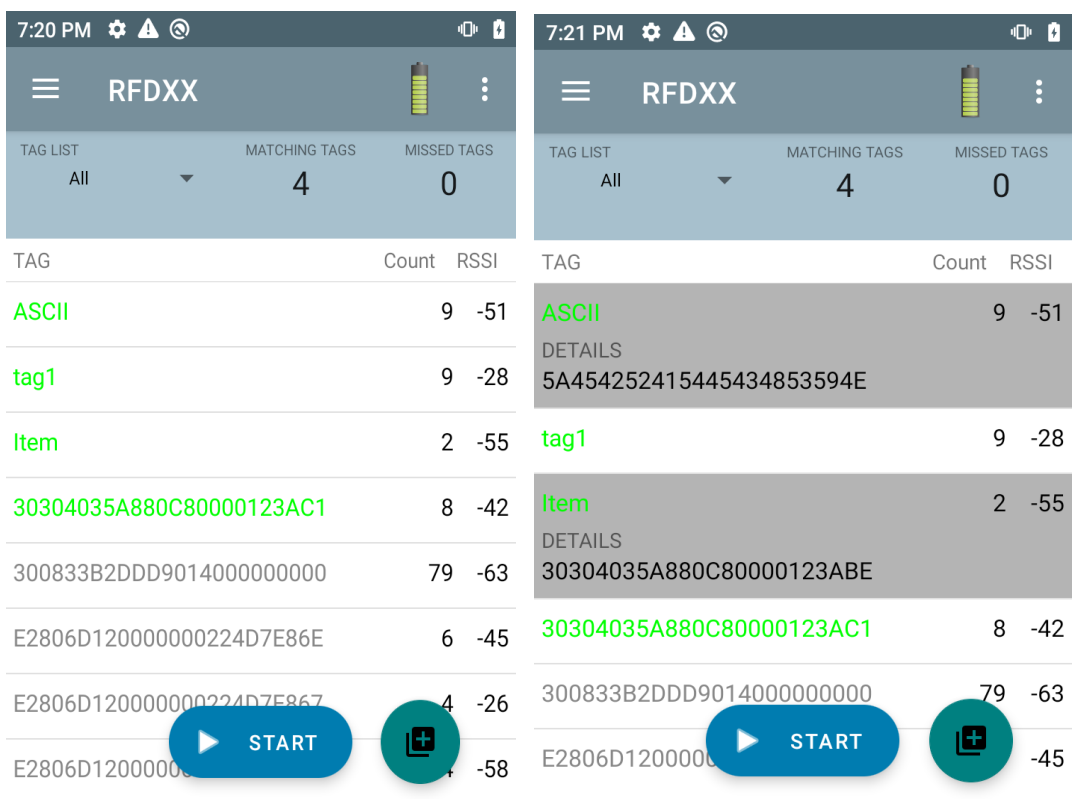

## **Figura 13** Contenido coincidente del archivo Taglist.csv

#### <span id="page-25-0"></span>**Ejemplo 2, Lista de inventario: Lista de etiquetas activada; opción Missed Tags seleccionada**

Cuando se inicia el inventario, la aplicación solo muestra las lecturas de etiquetas que faltan y que se incluyen en el archivo taglist.csv. Las etiquetas faltantes se muestran en color rojo. Seleccione cualquier etiqueta para mostrar los detalles de las etiquetas faltantes en el archivo csv.

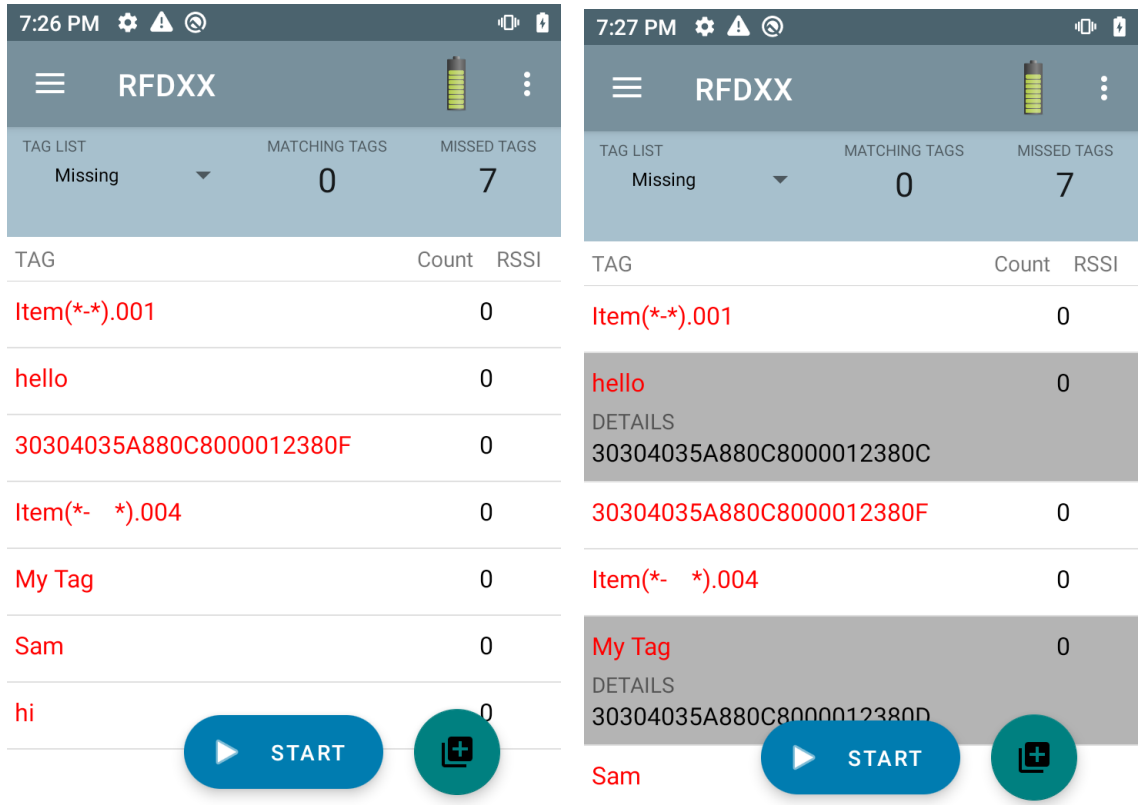

**Figura 14** Contenido faltante del archivo Taglist.csv

#### <span id="page-26-0"></span>**Ejemplo 3, Lista de inventario: Lista de etiquetas activada; opción Unknown seleccionada**

Cuando se inicia el inventario, la aplicación solo muestra las etiquetas que se leyeron, pero que no se incluyeron en el archivo taglist.csv. Las etiquetas desconocidas se muestran en color gris. Seleccione cualquier etiqueta para mostrar los detalles de la etiqueta desconocida.

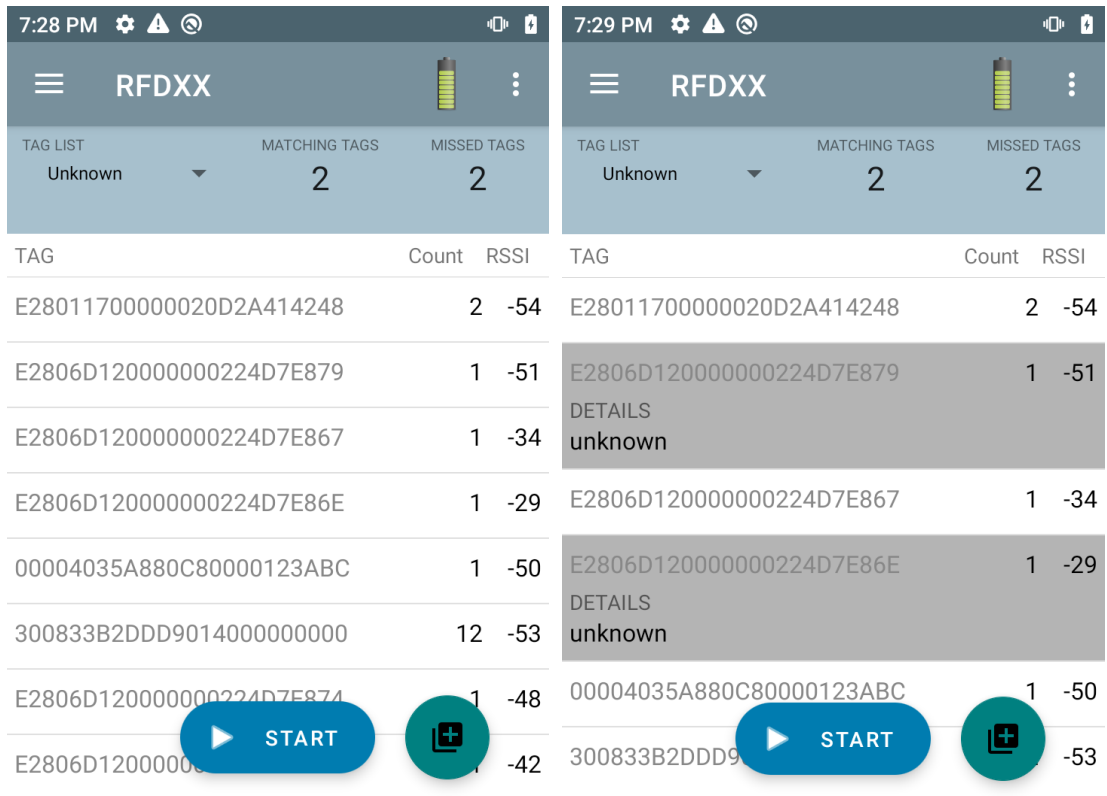

#### **Figura 15** Etiquetas desconocidas

#### <span id="page-27-0"></span>**Ejemplo 4, Lista de inventario: Lista de etiquetas activada; opción All seleccionada**

Cuando se inicia el inventario, la aplicación muestra las etiquetas para todas las opciones:

- **•** Las lecturas de etiquetas que coinciden con las etiquetas del archivo taglist.csv. Las etiquetas coincidentes se muestran en color verde. Seleccione cualquier lectura de etiquetas para mostrar los detalles de las etiquetas coincidentes en el archivo csv.
- **•** Las lecturas de etiquetas que faltan y que se incluyen en el archivo taglist.csv. Las etiquetas faltantes se muestran en color rojo. Seleccione cualquier etiqueta para mostrar los detalles de las etiquetas faltantes en el archivo csv.
- **•** Etiquetas que se leyeron, pero que no se incluyeron en el archivo taglist.csv. Las etiquetas desconocidas se muestran en color gris. Seleccione cualquier etiqueta para mostrar los detalles de la etiqueta desconocida.

| 7:33 PM $\bullet$ A <sup>®</sup>                                 | 00                                   | 7:34 PM $\bullet$ A <sup>®</sup>                                 | 心自                                   |
|------------------------------------------------------------------|--------------------------------------|------------------------------------------------------------------|--------------------------------------|
| <b>RFDXX</b><br>⋿                                                | $\vdots$                             | <b>RFDXX</b><br>⋿                                                | $\ddot{\cdot}$                       |
| <b>MATCHING TAGS</b><br><b>TAG LIST</b><br>All<br>$\overline{2}$ | <b>MISSED TAGS</b><br>$\overline{2}$ | <b>TAG LIST</b><br><b>MATCHING TAGS</b><br>All<br>$\overline{2}$ | <b>MISSED TAGS</b><br>$\overline{2}$ |
| <b>TAG</b>                                                       | <b>RSSI</b><br>Count                 | <b>TAG</b>                                                       | <b>RSSI</b><br>Count                 |
| <b>ASCII</b>                                                     | 1<br>$-55$                           | <b>ASCII</b><br><b>DETAILS</b>                                   | $-55$                                |
| tag1                                                             | 1<br>-55                             | 5A454252415445434853594E                                         |                                      |
| Item                                                             | $\Omega$                             | tag1                                                             | 1<br>$-55$                           |
| 30304035A880C80000123AC1                                         | $\Omega$                             | Item<br><b>DETAILS</b>                                           | $\Omega$                             |
| E2806D120000000224D7E887                                         | 1<br>$-40$                           | 30304035A880C80000123ABE                                         |                                      |
| E2806D120000000224D7E867                                         | $-36$<br>1                           | 30304035A880C80000123AC1                                         | $\Omega$                             |
| 300833B2DDD9014000000000                                         | $-53$<br>٦Λ                          | E2806D120000000224D7E887                                         | 1<br>$-40$                           |
| <b>START</b><br>E280117000000                                    | ▣<br>$-59$                           | <b>START</b><br>E2806D120000                                     | 国<br>$-36$                           |

**Figura 16** Todas las etiquetas

#### **Ejemplo 5, Opción Matching seleccionada en la lista de etiquetas; Show Friendly Names no seleccionado**

Cuando se inicia el inventario, la aplicación muestra las etiquetas de las opciones All, Matching, Missing o Unknown seleccionadas. La aplicación muestra nombres descriptivos (es decir, detalles de las etiquetas en lugar de EPC) en la pantalla.

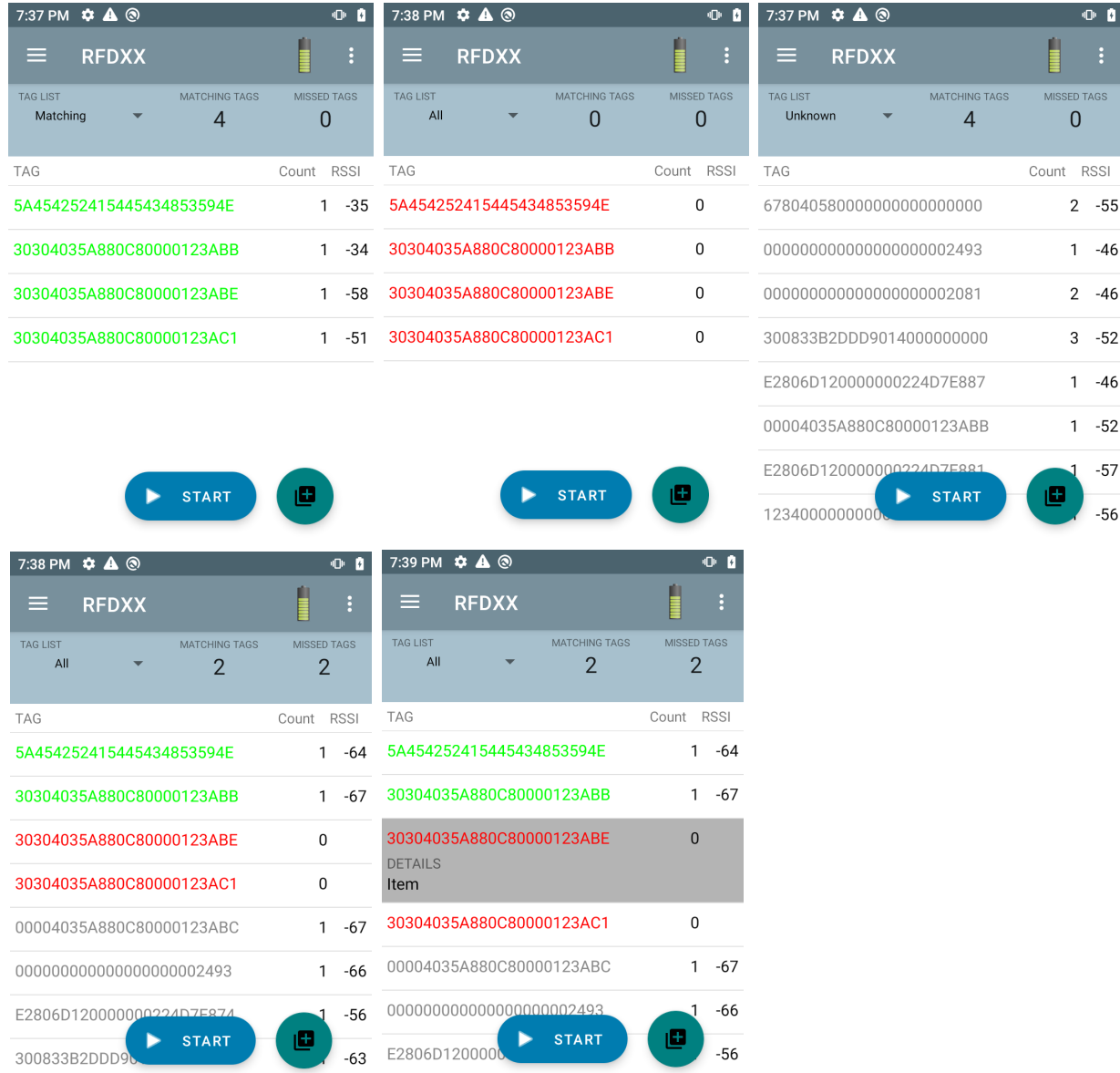

#### **Figura 17** Opción para mostrar nombres descriptivos activada

#### **Ejemplo 6, Exportación de datos: opción Matching de la lista de etiquetas seleccionada**

La pantalla [Configuración de la aplicación](#page-42-0) en [página 43](#page-42-0) tiene la opción de exportar datos. Si la opción está seleccionada, los datos se exportan cuando se detiene el inventario. El área de contenido de la etiqueta se puede exportar a un archivo. Por ejemplo, cuando se selecciona **Matching** en el menú para mostrar solo las etiquetas coincidentes en el área de contenido de la etiqueta, los datos coincidentes se pueden exportar a un archivo. El archivo csv exportado incluye el recuento de etiquetas coincidentes, faltantes y desconocidas que se muestra en la [Figura 18.](#page-29-0)

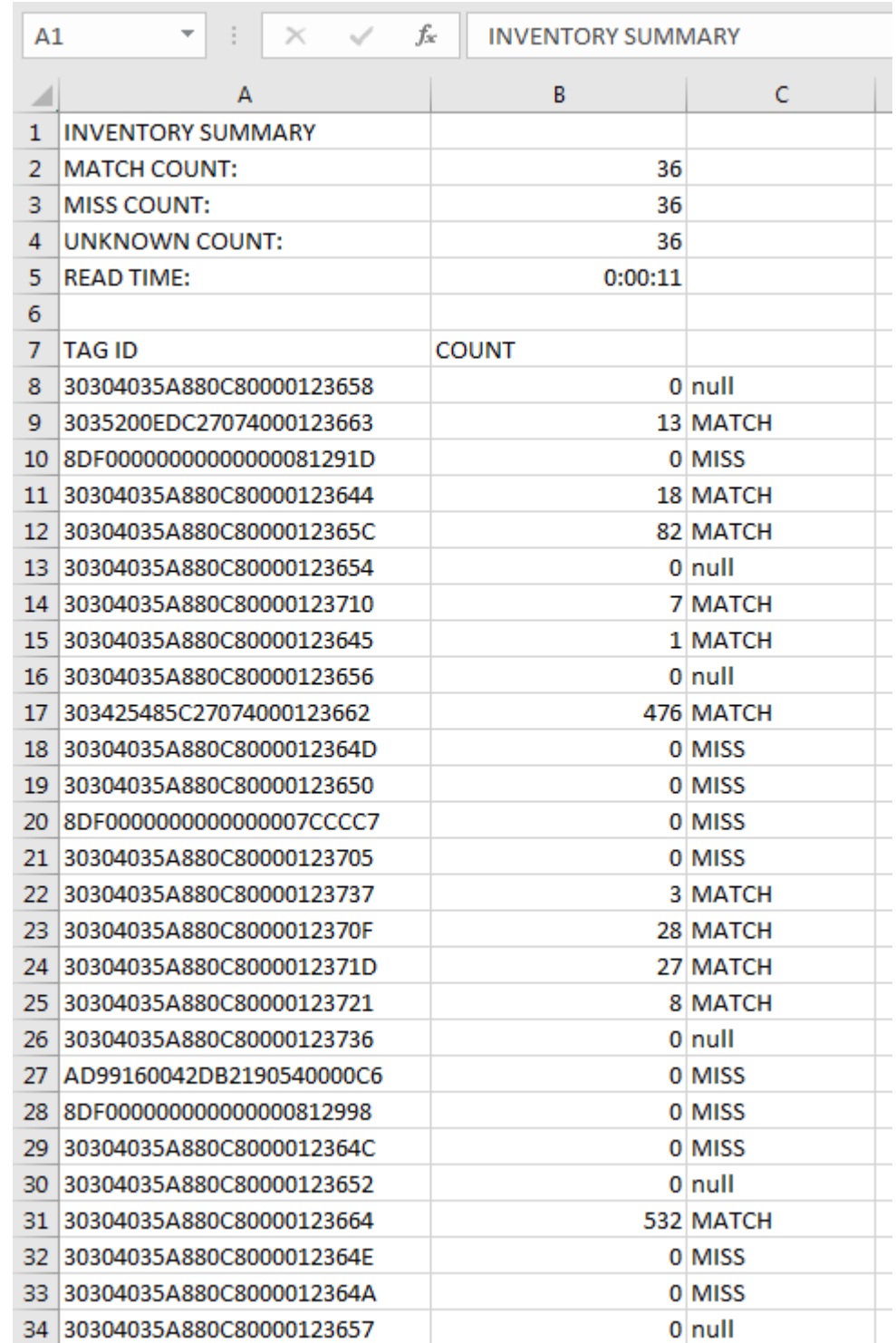

<span id="page-29-0"></span>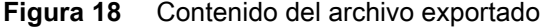

#### **Generación de informes de etiquetas únicas**

Cuando se activa **Unique Tag Reporting** en la pantalla [Generación de informes de etiquetas](#page-37-0) en la [página 38,](#page-37-0) el lector informa solo las etiquetas únicas según las siguientes opciones.

- **•** Cuando se selecciona la opción **Matching** (consulte [Ejemplo 1, Lista de inventario: Lista de etiquetas](#page-23-1)  [activada; opción Matching Tag seleccionada en la página 24](#page-23-1)), el recuento de etiquetas no puede ser mayor que uno porque las etiquetas únicas solo se informan una vez.
- **•** Cuando no se selecciona la opción **Matching**, la lista muestra las lecturas únicas y totales. El recuento de etiquetas no puede ser mayor que uno porque las etiquetas únicas solo se informan una vez.

## <span id="page-30-0"></span>**Configuración**

Para acceder a la configuración del dispositivo, toque el ícono Settings en la barra de navegación inferior. Settings se divide en General Settings para configurar los ajustes del dispositivo, RFID Settings para configurar ajustes específicos del lector y de la antena, y Application settings para realizar cambios en la configuración de la aplicación 123RFID Mobile.

#### **Configuración general**

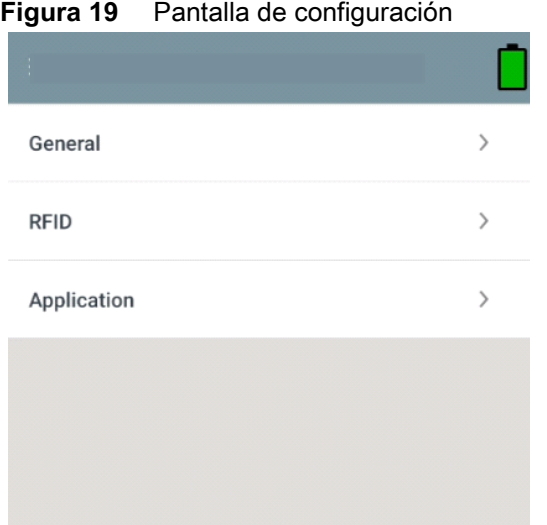

#### **Tabla 7** Opciones de la pantalla de configuración general

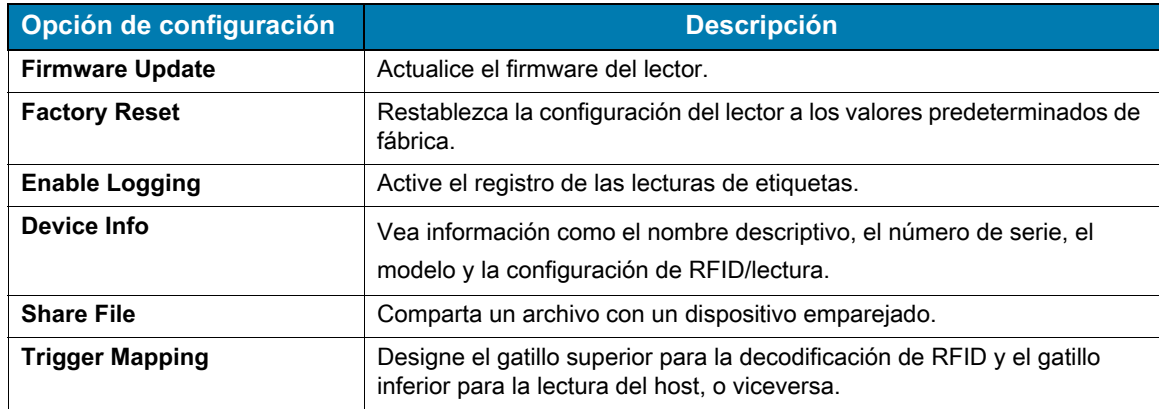

### **Actualización del firmware del dispositivo**

Para actualizar el firmware del dispositivo, toque **Firmware Update** en el menú. A continuación, seleccione la versión de firmware que se cargará en el dispositivo y toque el botón Update Firmware.

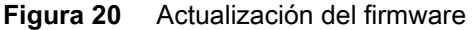

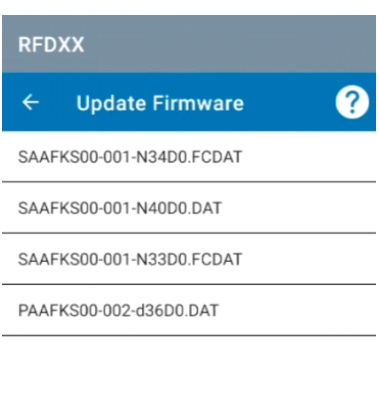

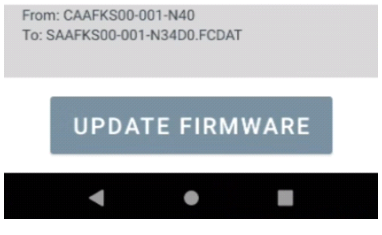

# <span id="page-32-0"></span>**Configuración de RFID**

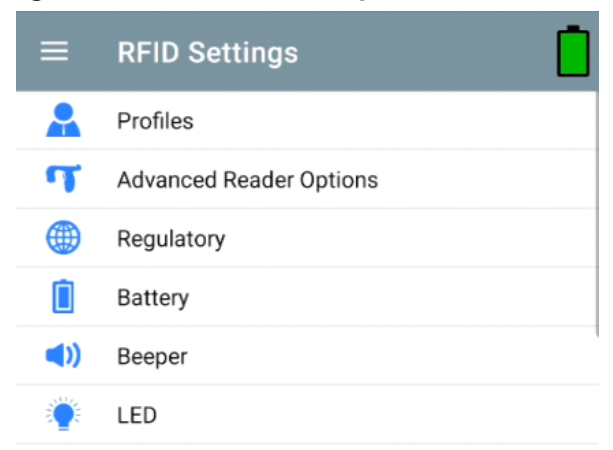

**Figura 21** Pantalla de configuración

#### **Tabla 8**

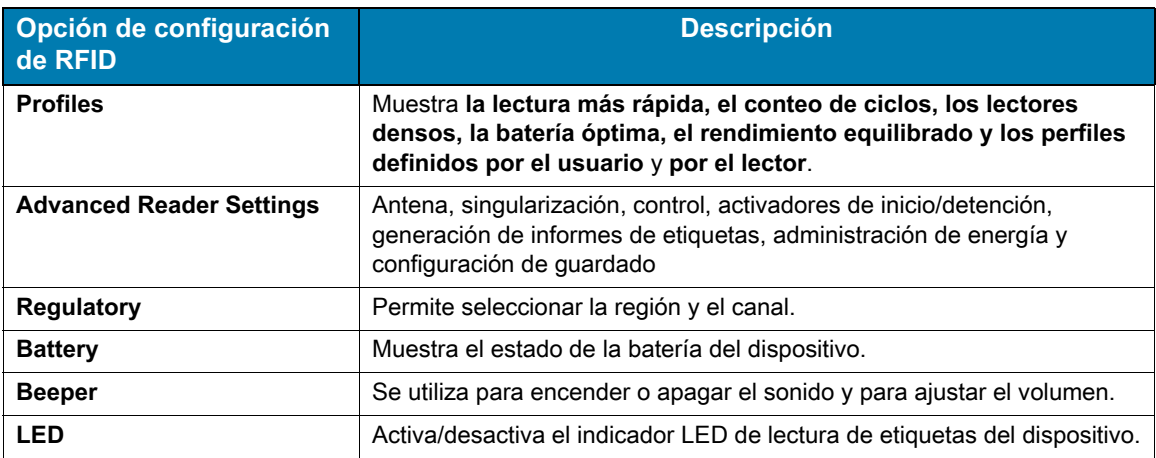

#### **Perfiles**

Para mostrar la lista de perfiles, toque **Settings** > **Profile**.

- **•** El perfil seleccionado actualmente aparece resaltado en color naranja.
- **•** Toque el elemento del perfil para expandirlo y ver las configuraciones aplicables.
- **•** Los perfiles se pueden seleccionar o desactivar mediante el control deslizante ubicado a la derecha del nombre del perfil.

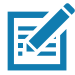

**NOTA** Si se modifican el nivel de potencia, el perfil de enlace, la sesión o la potencia dinámica en cada pantalla respectiva, el perfil seleccionado actualmente cambia al perfil definido por el usuario y los valores del elemento del perfil se modifican con los mismos valores.

Estas son las opciones de configuración del perfil:

- **•** Fastest Read: se leen etiquetas lo más rápido posible.
- **•** Cycle Count: se leen tantas etiquetas únicas como sea posible.
- **•** Dense Readers: se utilizan cuando hay varios lectores cerca.
- **•** Optimal Battery: proporciona la mejor duración de la batería.
- **•** Balanced Performance: mantiene el equilibrio entre el rendimiento y la duración de la batería.
- **•** User Defined: perfil personalizado que se utiliza para los requisitos personalizados.
- **•** Reader Defined: mantiene las configuraciones del lector.

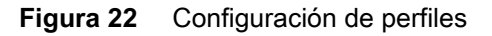

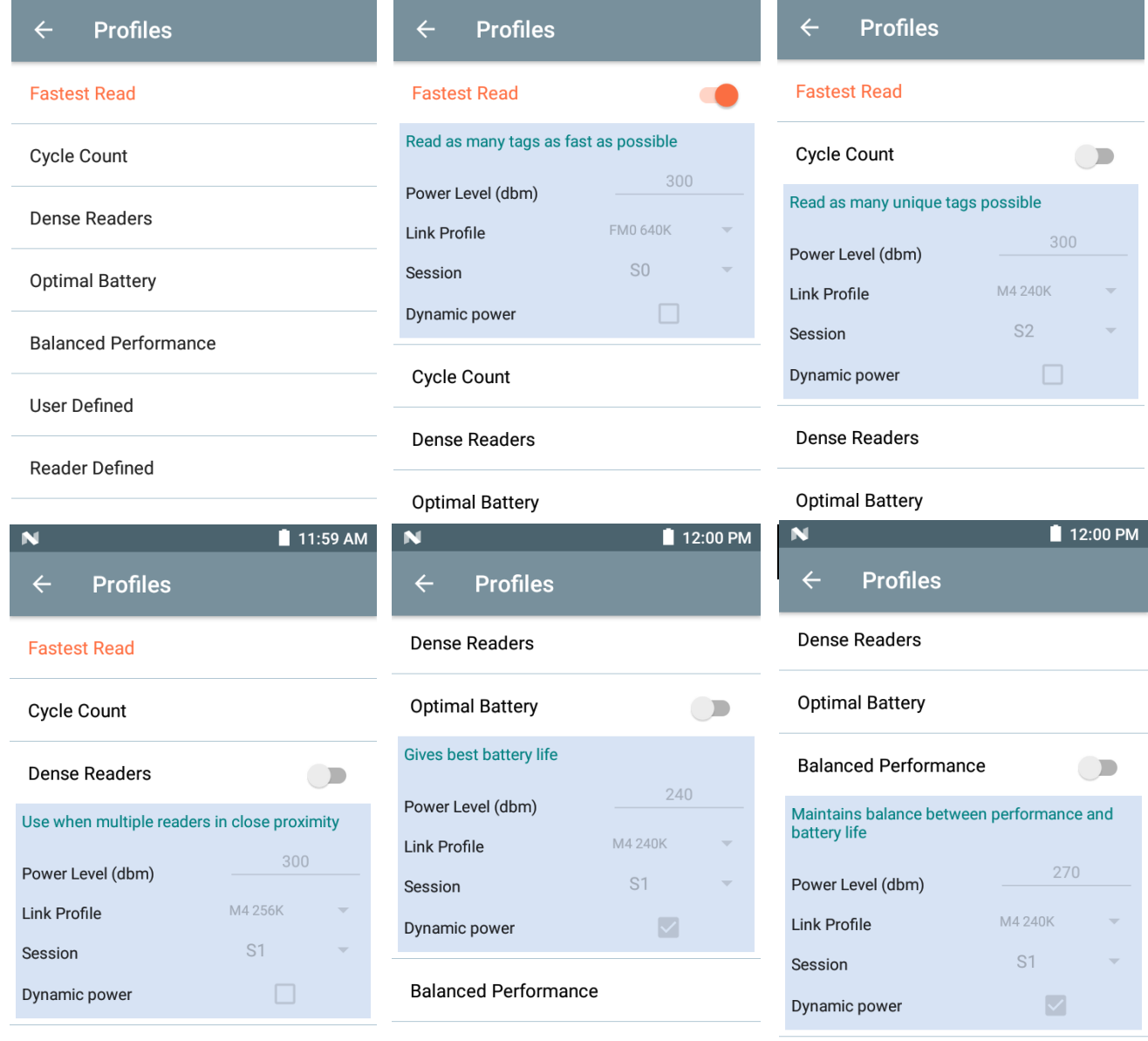

**Optimal Battery** 

User Defined

User Defined

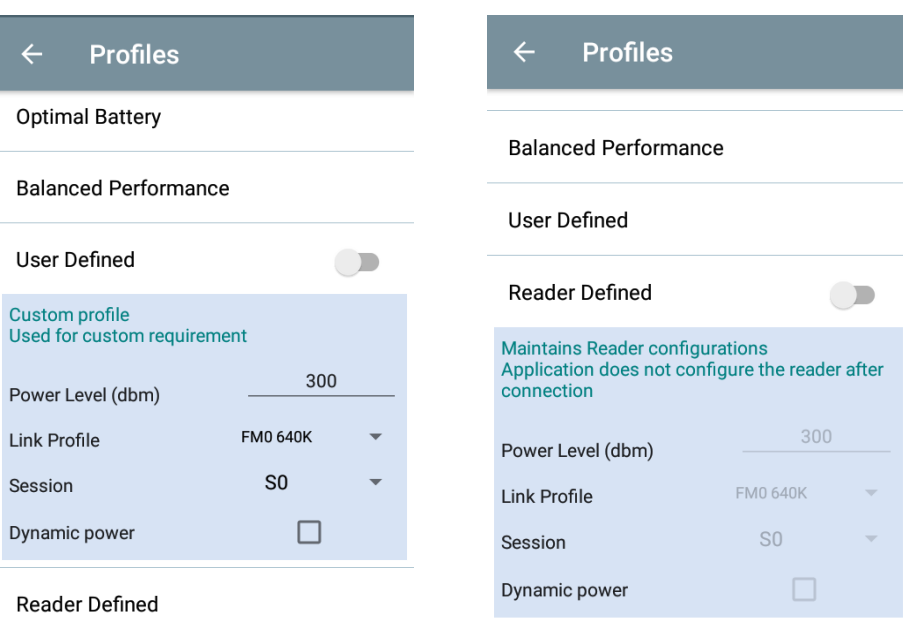

#### **Configuración avanzada del lector**

#### **Antena**

Para acceder a la pantalla Antenna, vaya a: **Settings** > **Advanced Reader Options** > **Antenna**. La pantalla Antenna muestra la siguiente información:

**• Power Level**: muestra la selección actual y un cuadro de texto para los niveles de potencia disponibles (según lo informado por el dispositivo). La configuración predeterminada es de 27,0 dBm (se muestra como 270; el valor se muestra en unidades de decenas de dBm). Las unidades para Japón están establecidas en un nivel de potencia predeterminado diferente según el tipo de SKU.

El nivel de potencia mínimo cuando DPO está activado es de 3,1 dBm. Cuando DPO está desactivado, el nivel de potencia mínimo es de 0 dBm.

**• Link Profile**: muestra la selección actual e incluye una lista desplegable de perfiles de enlace disponibles (informados por el dispositivo).

El formato de visualización del perfil de enlace es el siguiente: Velocidad de datos de bits de enlace de retorno en bis por segundo (por ejemplo, 60 000 -> 60 Kbs); valor de Miller (por ejemplo, MV\_4 -> Miller 4); por lo tanto, nombre de perfil M4 240K (240K se convierte en BLF) tipo de modulación (PR ASK es el único compatible).

- **•** El valor **PIE** no tiene unidades y es de 1500 y 2000 como mínimo.
- **Tari** corresponde al valor Tari en miles de microsegundos (por ejemplo, 6250 -> 6,25 microsegundos).

#### **Figura 23** Pantalla de la antena

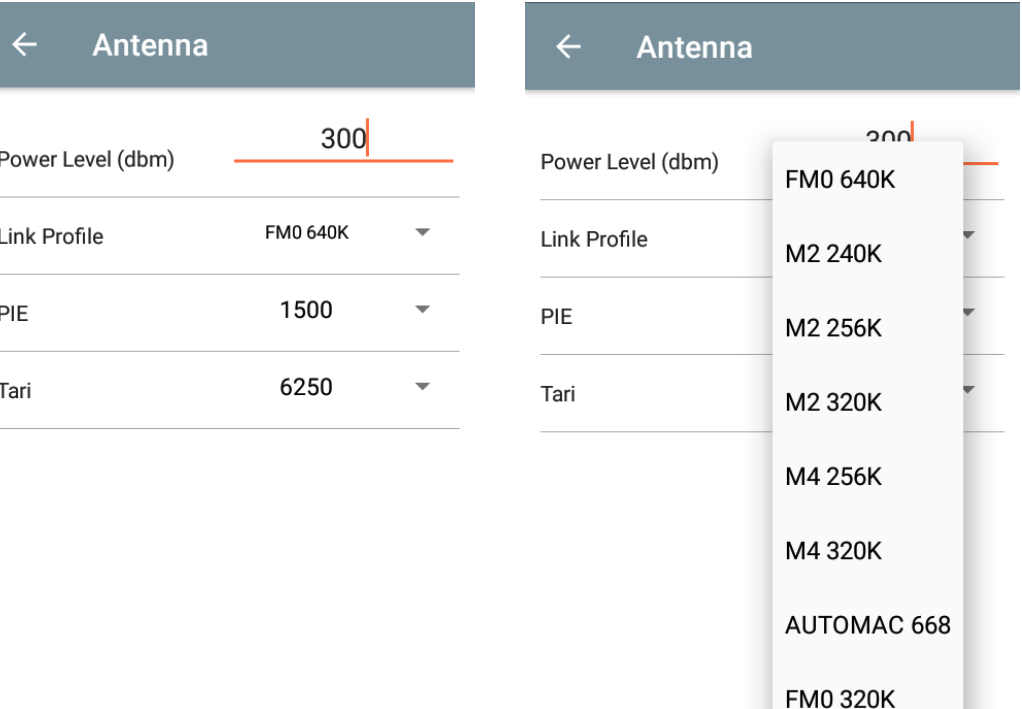

区

**NOTA** Power Level y Link Profile están en blanco cuando no hay conexión con el lector.

#### **Control de singularización**

Para acceder al control de singularización, vaya a: **Settings** > **Advanced Reader Options** > **Singulation Control**. Vea o configure los ajustes de control de singularización para cada antena.

- **Session**: la lista desplegable incluye las opciones de sesión disponibles (S0, S1, S2, S3).
- **Tag Population**: un valor numérico de la cantidad estimada de etiquetas en el campo de visión (FOV, por sus siglas en inglés). Los valores que se muestran son 30, 100, 200, 300, 400, 500, 600.
- **Inventory State**: estado A, estado B, AB cambiado.
- **SL flag**: TODAS, DENEGADO, AFIRMADO.

#### **Figura 24** Pantalla de control de singularización

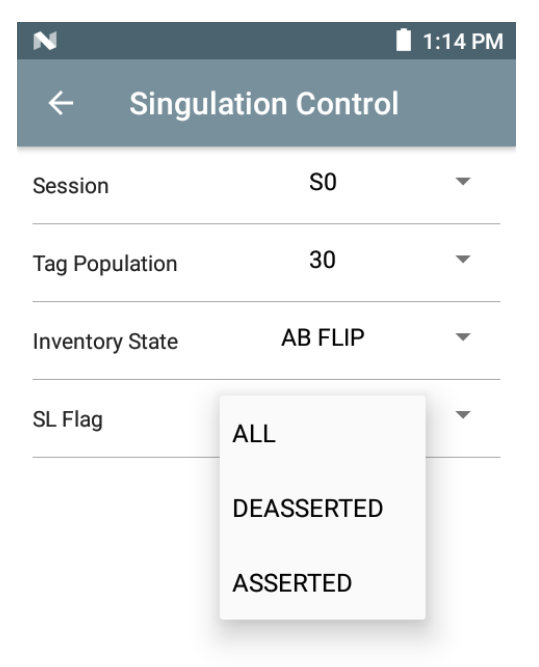

#### **Gatillos de inicio y detención**

Para acceder a la pantalla Start and Stop Triggers, vaya a: **Settings** > **Advanced Reader Options** > **Start\Stop Triggers**.

El **Start Trigger** Periodic muestra el cuadro de entrada Period (en milisegundos).

Las opciones **Stop Trigger Duration**, **Tag Observation** y **N attempts** muestran cuadros de entrada de valores numéricos. Todas las entradas de tiempo están en milisegundos.

Se deben ingresar todos los detalles necesarios para guardar los activadores en el lector o la aplicación no lo hará.

#### **Figura 25** Pantalla de los activadores de inicio y detención

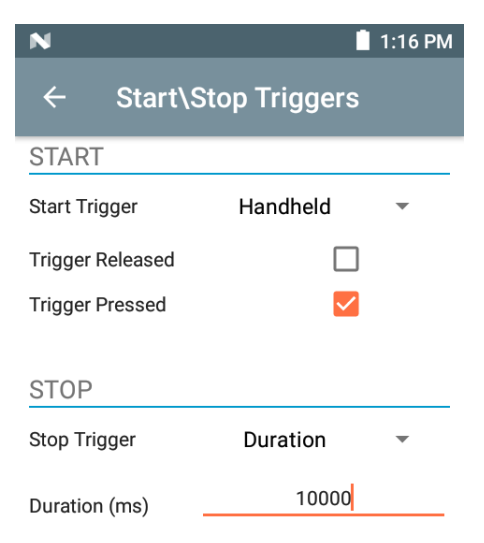

Esto es lo que se debe ingresar para la configuración del activador de inicio/detención:

- **•** Activador de inicio
	- **• Immediate** (predeterminado)
	- **• Hand-held**: seleccione la casilla de verificación **Trigger Pressed** o **Trigger Released**.
	- **• Periodic**: ingrese el tiempo en milisegundos.
- **•** Activador de detención
	- **• Immediate** (predeterminado)
	- **• Hand-held**: seleccione la casilla de verificación **Trigger Pressed** o **Trigger Released** junto con **Timeout** en milisegundos.
	- **• Duration**: ingrese la duración en milisegundos.
	- **• Tag Observation**: ingrese el recuento de etiquetas junto con el tiempo de espera en milisegundos.
	- **• N Attempts**: ingrese la cantidad de intentos junto con el tiempo de espera en milisegundos.

Si el tipo de activador de inicio se establece como gatillo portátil (presionado o liberado), la aplicación establece la repetición de la operación para garantizar el caso de uso, en caso de que se puedan demostrar operaciones repetidas.

Si algún activador se define como portátil, la aplicación no actúa sobre el tipo de disparador inmediato para una acción de activador portátil.

#### <span id="page-37-0"></span>**Generación de informes de etiquetas**

Para acceder a la generación de informes de etiquetas, vaya a: **Settings** > **Advanced Reader Options** > **Tag Reporting**.

#### **Figura 26** Pantalla de generación de informes de etiquetas

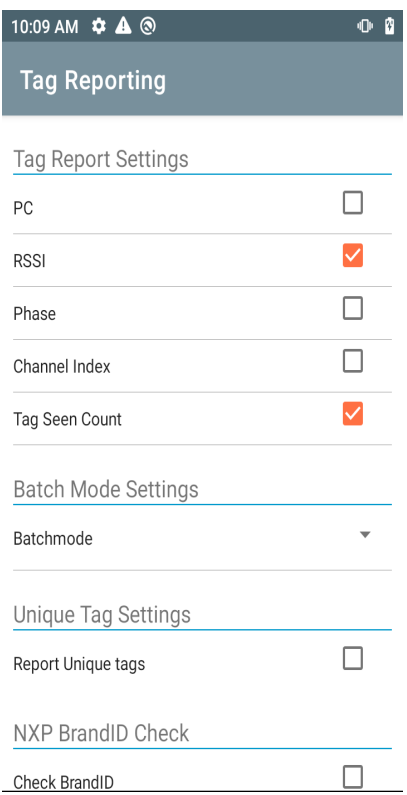

#### **Tabla 9** Opciones de la pantalla de generación de informes de etiquetas

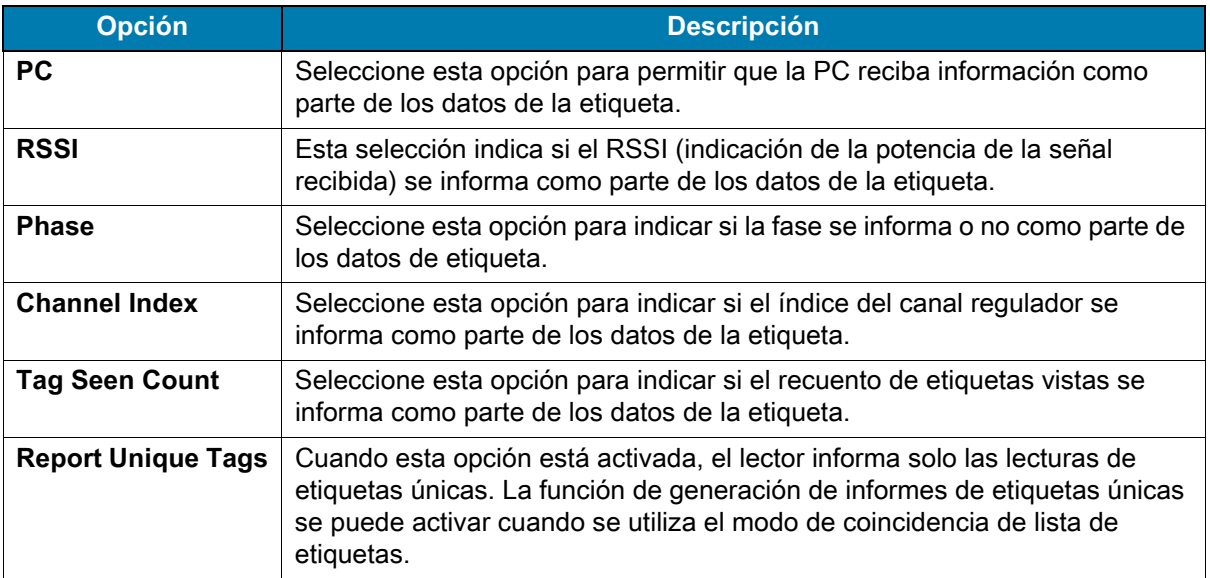

#### <span id="page-38-0"></span>**Administración de energía**

Esta pantalla ofrece una opción para activar la **Optimización de potencia dinámica (DPO)** en el lector. La activación de DPO mejora la vida útil de la batería durante las operaciones de inventario.

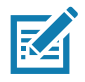

**NOTA DPO** está activado de forma predeterminada. No es necesario desactivar DPO cuando se ejecutan operaciones de acceso o se utilizan filtros, ya que DPO se desactiva automáticamente y, una vez que la operación finaliza, se activa automáticamente.

Si **Dynamic Power** está encendida, aparece un ícono de batería de color verde en la barra de título de la aplicación. Al tocar esta opción, se abre la pantalla **Battery Status**.

Para acceder a la administración de energía, vaya a: **Settings** > **Advanced Reader Options** > **Power Management**.

**Figura 27** Pantalla de administración de energía

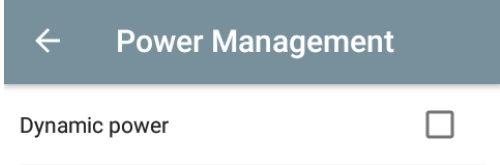

**Dynamic Power optimization config**ures the reader for best battery life and works with Pre configured settings. Dynamic Power optimization works only for inventory operation

#### **Guardar configuración**

Para acceder a Save Configuration, vaya a: **Settings** > **Advanced Reader Options** > **Save Configuration**. Esta pantalla se utiliza para guardar la configuración y muestra la configuración actual en el dispositivo.

La configuración se guarda en el dispositivo hasta que se realiza un restablecimiento a los valores predeterminados de fábrica en la unidad (consulte [Configuración en la página 31\)](#page-30-0).

El área Tag Pattern se rellena automáticamente cuando se selecciona una etiqueta en la pantalla Inventory.

#### **Figura 28** Pantalla de guardado de la configuración

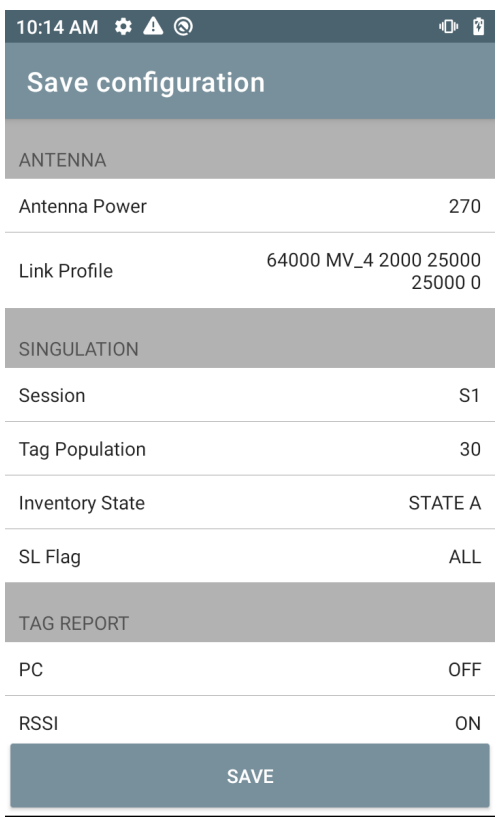

#### **Control de acceso**

**Figura 29** Pantallas de control de acceso: lectura/escritura, bloqueo, eliminación

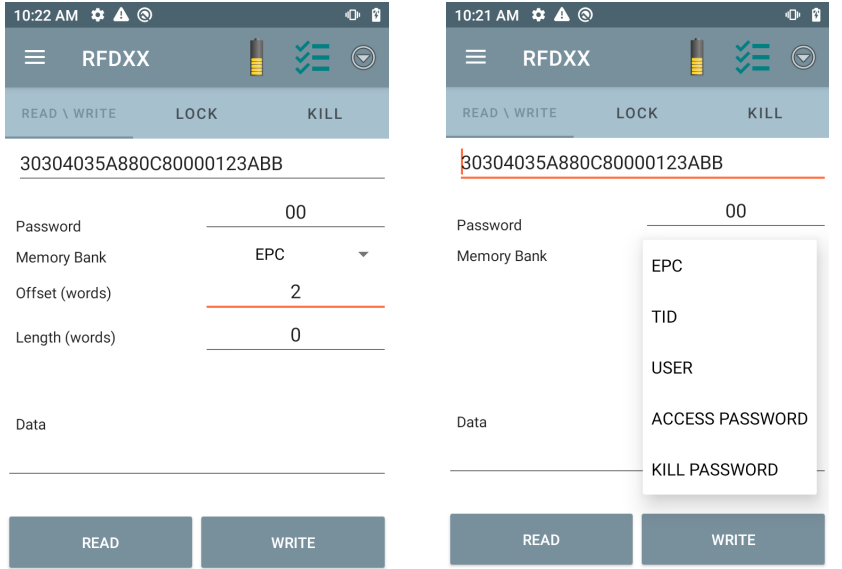

El área Tag Pattern se rellena automáticamente cuando se selecciona una etiqueta en la pantalla Inventory.

#### **Read/Write**

La operación de acceso de lectura/escritura se simplifica con los campos de desplazamiento y longitud ocultos. El usuario puede tocar el ícono More/Advanced Options para ver los campos de desplazamiento y longitud. Toque el ícono nuevamente para ocultar las opciones avanzadas.

Las opciones de Memory Bank ahora tienen opciones de menú extendidas para elegir directamente el área de interés del banco de memoria. Esto evita el tener que ingresar el desplazamiento y la longitud, etc.

#### **Read/Write**

Estas son las opciones de lectura/escritura:

- **•** Los valores del **ID de la etiqueta y de Password** están en formato hexadecimal. El ID de la etiqueta se edita.
- **Opciones de Memory Bank**: EPC, TID, USER, PC y CRC, Access Password, Kill Password.
- **•** Los valores **Offset** y **Length** están en palabras de 16 bits. Esto solo está disponible después de tocar el ícono **Advanced Options**. Para alternar la visibilidad, vuelva a tocar **Advanced Options**.
- **•** La pantalla **Access operation** mantiene el ID de etiqueta editado.

#### **Lock**

Estas son las opciones de privilegio de bloqueo:

- **•** Lectura y escritura
- **•** Bloqueo permanente
- **•** Desbloqueo permanente
- **•** Desbloqueo

#### **Kill**

Deja la etiqueta inutilizable de forma permanente. Se debe proporcionar una **contraseña de eliminación**.

# <span id="page-42-0"></span>**Configuración de la aplicación**

En la pantalla **Settings**, seleccione **Application**.

**Figura 30** Configuración: pantalla de la aplicación

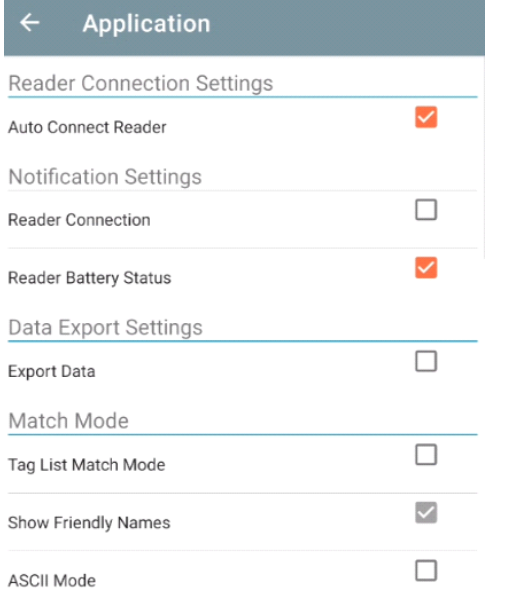

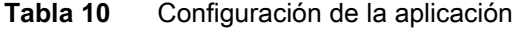

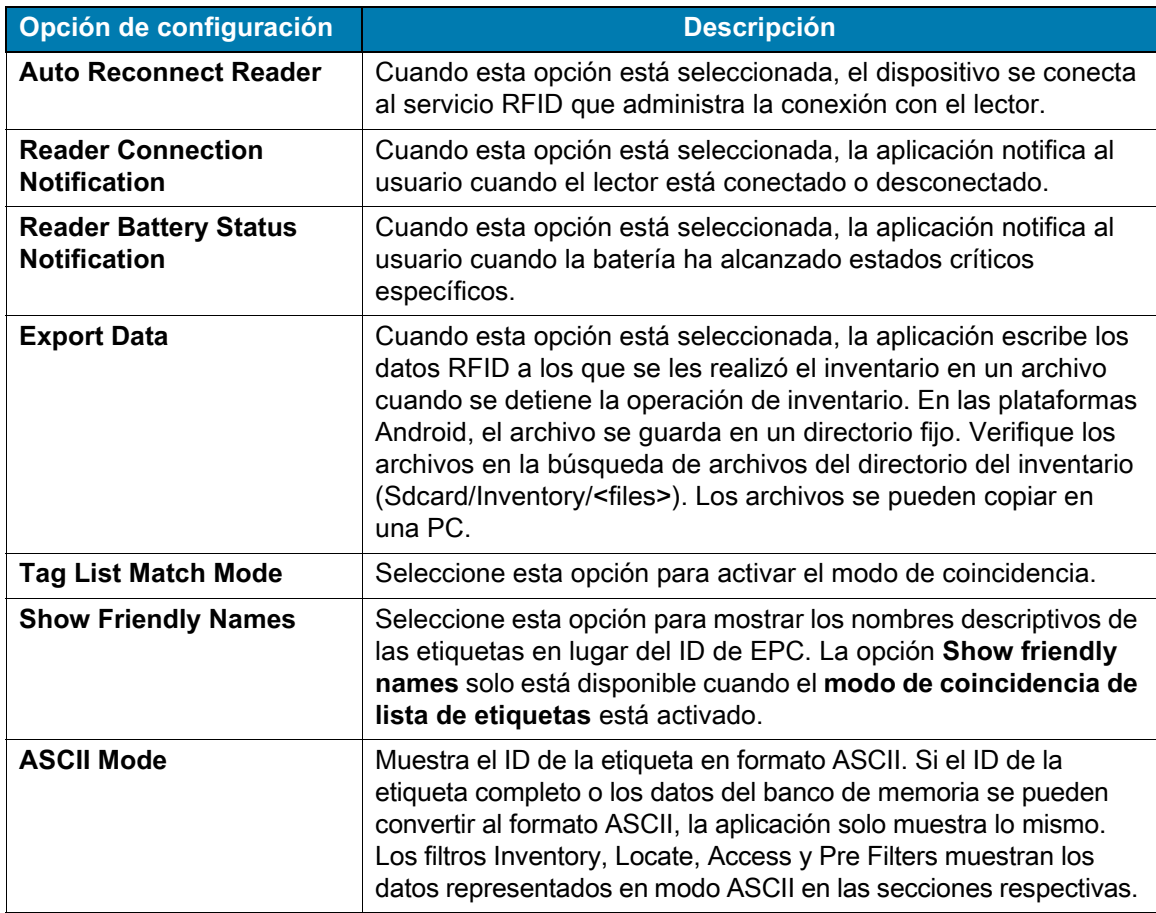

# <span id="page-43-0"></span>**Aplicación 123RFID Desktop**

123RFID Desktop es una herramienta de configuración y optimización para el sled estándar de RFID RFD40. En esta sección, se describe la aplicación y sus características.

# <span id="page-43-1"></span>**Características de 123RFID Desktop**

- **•** Connect: permite a los usuarios buscar lectores en la subred local o el puerto USB.
- **•** Read: permite a los usuarios iniciar un inventario, ver métricas de resumen sobre las lecturas de etiquetas y ordenar, filtrar y exportar datos de etiquetas. Seleccione una antena y establezca el nivel de potencia para comenzar a crear un inventario.
- **•** Configure: permite a los usuarios configurar los ajustes del lector y de la antena. Los ajustes se pueden guardar en un archivo o como un informe impreso.
- **•** Firmware: permite a los usuarios actualizar el firmware de hasta cinco dispositivos.

# <span id="page-44-0"></span>**Conexión**

Los usuarios pueden localizar lectores en la subred local o a través de un puerto USB haciendo clic en el botón **Find Readers** o ingresando la IP, el nombre de host o el puerto COM y haciendo clic en **Connect**.

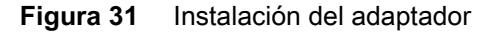

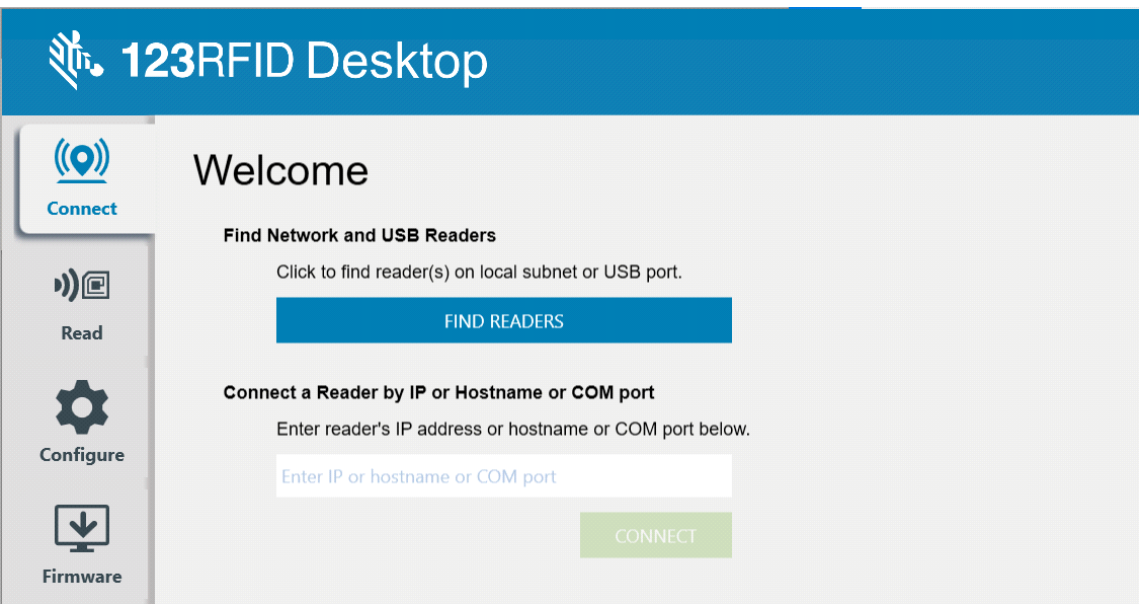

Para detectar lectores en la red, vea la sección Available Readers de la aplicación y haga clic en Connect en una de las filas asociadas para conectarse al lector especificado.

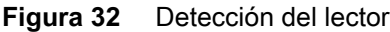

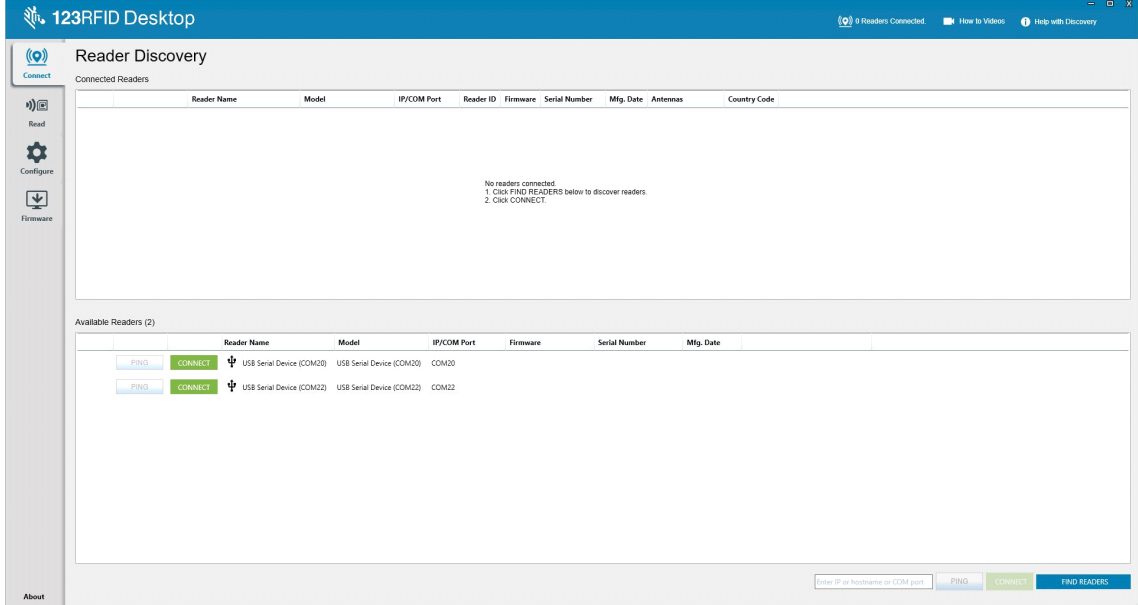

# <span id="page-45-0"></span>**Lectura**

La función de lectura permite a los usuarios iniciar un inventario. Los usuarios pueden ver métricas de resumen en las lecturas de etiquetas por lector, orden y filtrado, y exportar datos de etiquetas a un archivo. Seleccione la antena y establezca el nivel de potencia para realizar el inventario.

**Figura 33** Vista de datos

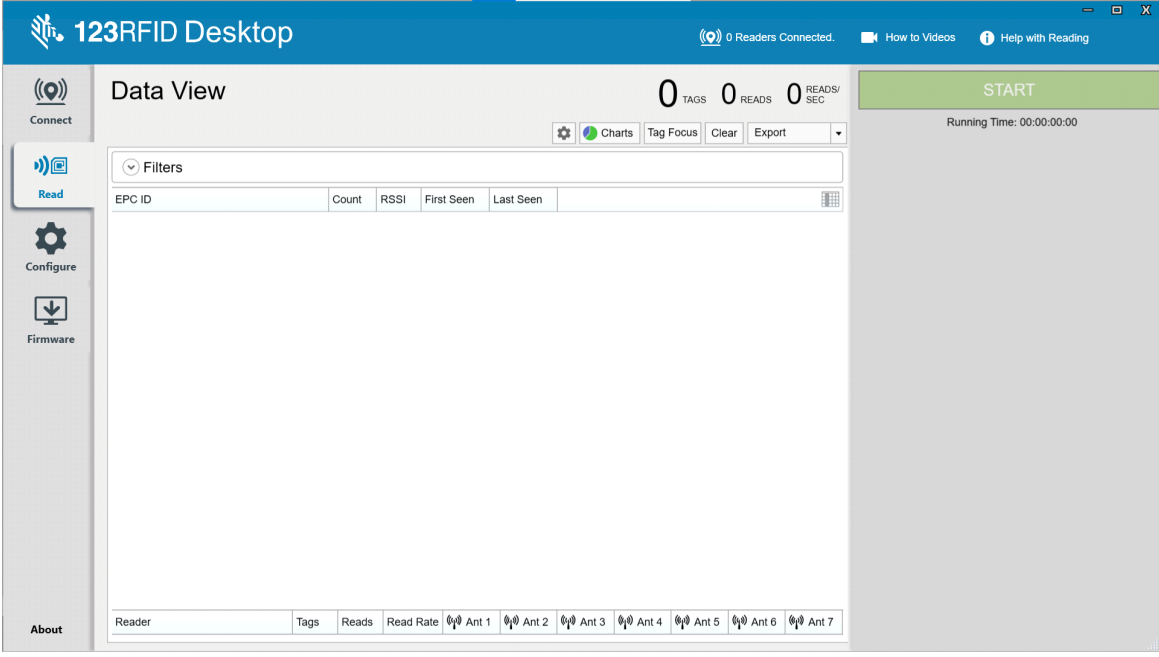

Haga clic en el botón **Start** para comenzar a leer las etiquetas y registrar un inventario.

#### **Figura 34** Vista del inventario

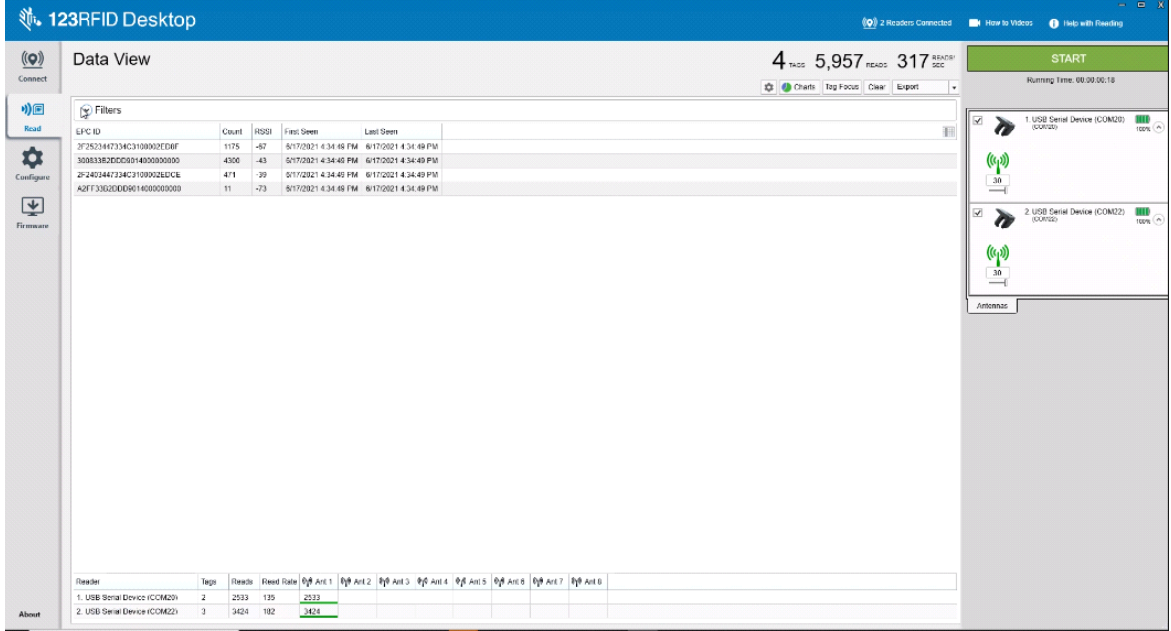

A fin de descargar los datos del inventario para la vista sin conexión, realice los siguientes pasos:

- **1.** Haga clic en el botón Export para exportar los datos de la etiqueta a Excel.
	- **a.** Exportar resumen: guarde una instantánea de todas las lecturas de etiquetas que se muestran en la pantalla Read, en Excel.
	- **b.** Exportar historial: guarde los datos de la línea de tiempo para la lectura de etiquetas, en Excel.

Para editar la información de operación de acceso en una determinada etiqueta, seleccione y haga doble clic en la fila de etiquetas asociada.

**Figura 35** Operaciones de acceso

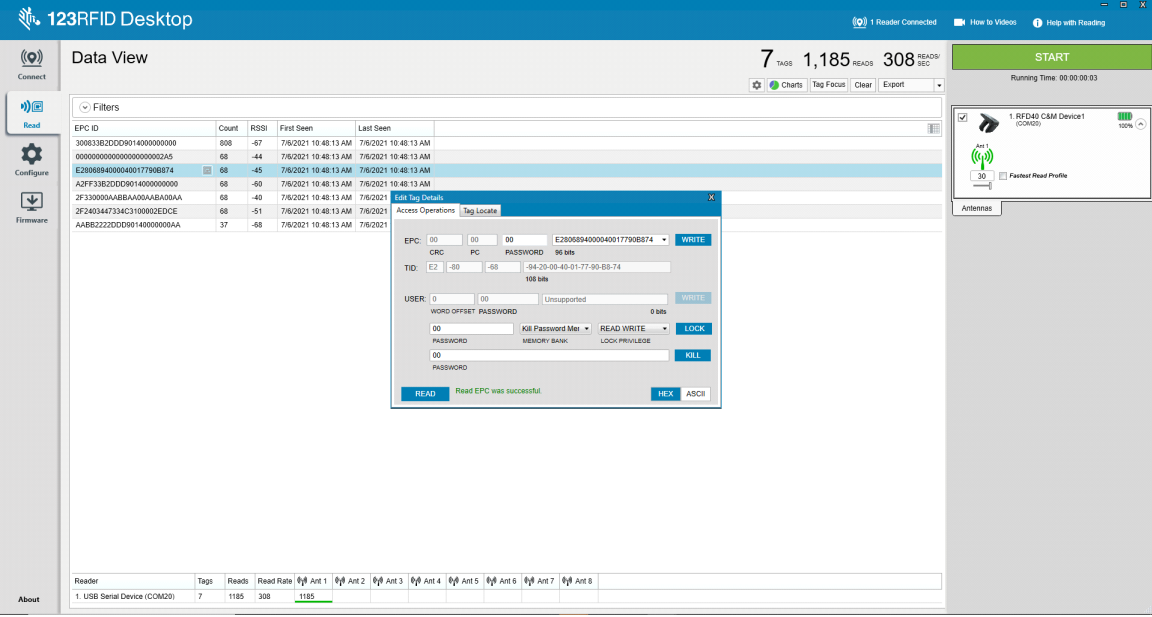

Para acceder a los detalles específicos de la ubicación de la etiqueta, haga clic en la pestaña **Tag Locate**.

**Figura 36** Ubicación de la etiqueta

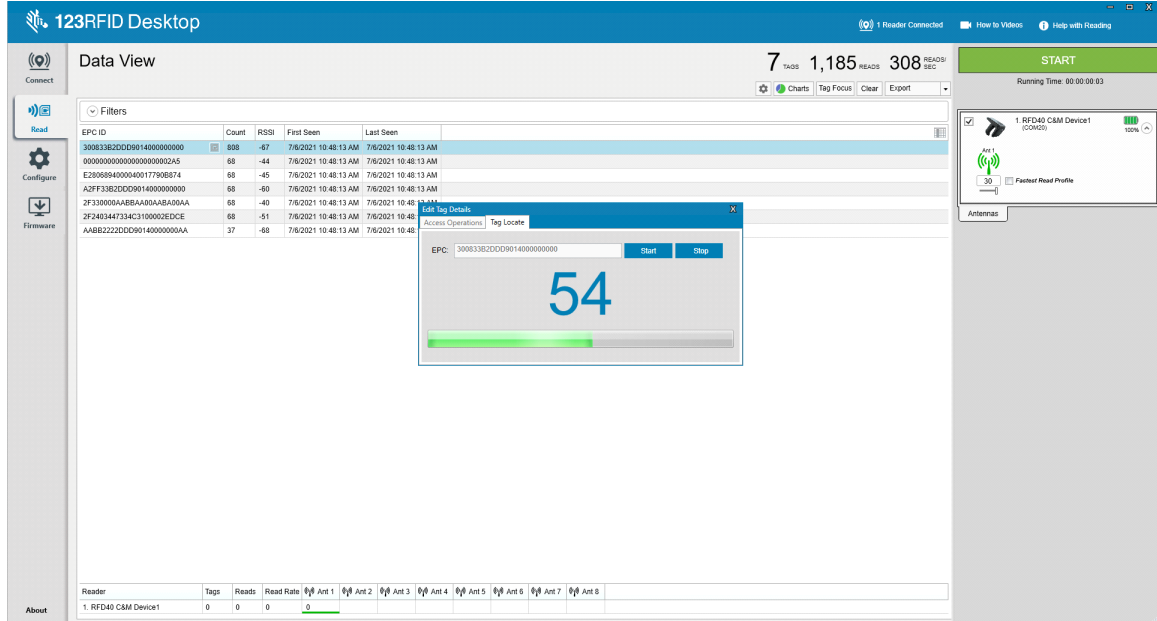

# <span id="page-47-0"></span>**Configuración del lector**

El asistente Reader Configuration establece los ajustes del lector y de la antena y los guarda al instante. Los usuarios también pueden guardar los ajustes en un archivo en la PC o imprimir un informe.

- **1.** Haga clic en **Edit Configuration on Reader** para editar la configuración del lector y utilice el asistente para realizar las siguientes acciones:
	- **•** Asigne nombres al lector y las antenas conectadas.
	- **•** Establezca la configuración de la antena o restablézcala a los valores predeterminados de fábrica.
	- **•** Cambie la configuración de la región del lector.
	- **•** Cree reglas para los accesorios GPIO (General Purpose Input Output) sobre cuándo activar el inventario y los resultados de salida.
	- **•** Guarde/imprima las configuraciones en un archivo.
- **2.** Haga clic en **Load a Saved Configuration File to Reader** para cargar un archivo de configuración guardado desde la computadora a otro lector conectado.

#### **Figura 37** Ajustes de configuración

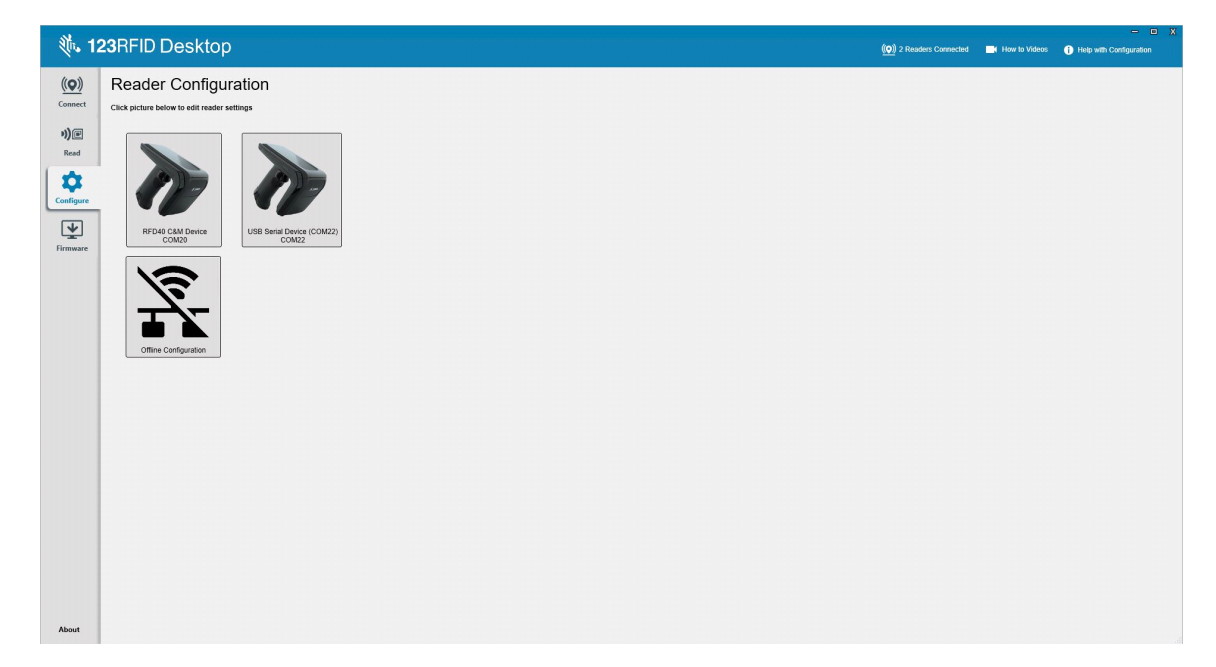

# <span id="page-48-0"></span>**Nombre del lector**

Agregue una descripción o un nombre al lector; para ello, complete los campos del formulario en la pantalla Name.

**Figura 38** Pantalla Name

|                                                                                                   |                                                                                                    |                                          |                                                                                                    |                                           |  |  |  | $\qquad \qquad =\qquad \qquad \blacksquare$                        |     |
|---------------------------------------------------------------------------------------------------|----------------------------------------------------------------------------------------------------|------------------------------------------|----------------------------------------------------------------------------------------------------|-------------------------------------------|--|--|--|--------------------------------------------------------------------|-----|
|                                                                                                   |                                                                                                    |                                          |                                                                                                    |                                           |  |  |  | (O) 2 Readers Connected Et How to Videos O Help with Configuration |     |
| $(\mathbf{Q})$<br>Connect<br>*)回<br>Read<br>✿<br>Configure<br>$\overline{\mathbf{Y}}$<br>Firmware | <b>、 123RFID Desktop</b><br>$\leftarrow$ BACK<br>RFD40 C&M<br>Device<br>Name<br>General Settings<br>Region<br>Antenna<br>Trigger<br>Pre-Filter<br>Advanced<br>Save Config | usage purpose, etc.<br>Description RFD40 | <b>Reader Name and Description</b><br>Use the fields below to name your reader, and to add a description about reader such as location,<br>Name RFD40 C&M Device | 16 characters Left<br>995 characters Left |  |  |  |                                                                    |     |
| About                                                                                             |                                                                                                    | PREV                                     | <b>NEXT</b>                                                                                                    |                                           |  |  |  |                                                                    |     |
|                                                                                                   |                                                                                                    |                                          |                                                                                                    |                                           |  |  |  |                                                                    | al. |

# <span id="page-48-1"></span>**Configuración general de los parámetros**

Los ajustes de los parámetros generales configurables incluyen Trigger Mode (RFID o código de barras), el volumen de la señal acústica (alto/medio/bajo/silencioso), la potencia dinámica (activar o desactivar) y la generación de informes de etiqueta única (activar o desactivar).

**Figura 39** Configuración general

|                                                                                                    | <b>、123RFID Desktop</b>                                                                                                    |                                                                                        |                                                                                                    |  |  |  |  | $  x$<br>(O) 2 Readers Connected (C) How to Videos (C) Help with Configuration |  |
|----------------------------------------------------------------------------------------------------|----------------------------------------------------------------------------------------------------|----------------------------------------------------------------------------------------|----------------------------------------------------------------------------------------------------|--|--|--|--|--------------------------------------------------------------------------------|--|
| $\underline{\textbf{(O)}}$<br>Connect<br>$\eta)$ e<br>Read<br>$\ddot{\mathbf{Q}}$<br>Configure<br>團<br>Firmware | $\leftarrow$ BACK<br><b>n</b><br>RFD40 C&M<br>Device<br>Name<br><b>General Settings</b><br>Region<br>Antenna<br>Trigger<br>Pre-Filter<br>Advanced<br>Save Config | <b>General Settings</b><br>Beeper Volume<br><b>Dynamic Power</b><br><b>Unique Tags</b> | Set Trigger mode, Beeper Volume and other general settings.<br>C Barcode<br><b>E</b> High beep<br>Medium beep<br>C Low beep<br>C Quite beep<br>® Enable © Disable<br>Report Unique Tags |  |  |  |  |                                                                                |  |
| About                                                                                                    |                                                                                                    | PREV                                                                                   | <b>NEXT</b>                                                                                                    |  |  |  |  |                                                                                |  |

# <span id="page-49-0"></span>**Configuración de la región**

Para establecer la región en la que se utilizará el lector, seleccione Region of Operation en el menú desplegable. A continuación, seleccione los canales adecuados haciendo clic en las casillas de verificación correspondientes.

Asegúrese de que el lector esté configurado para la región correcta en la que se va a utilizar. Configurar el dispositivo para una región diferente es ilegal.

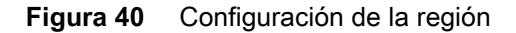

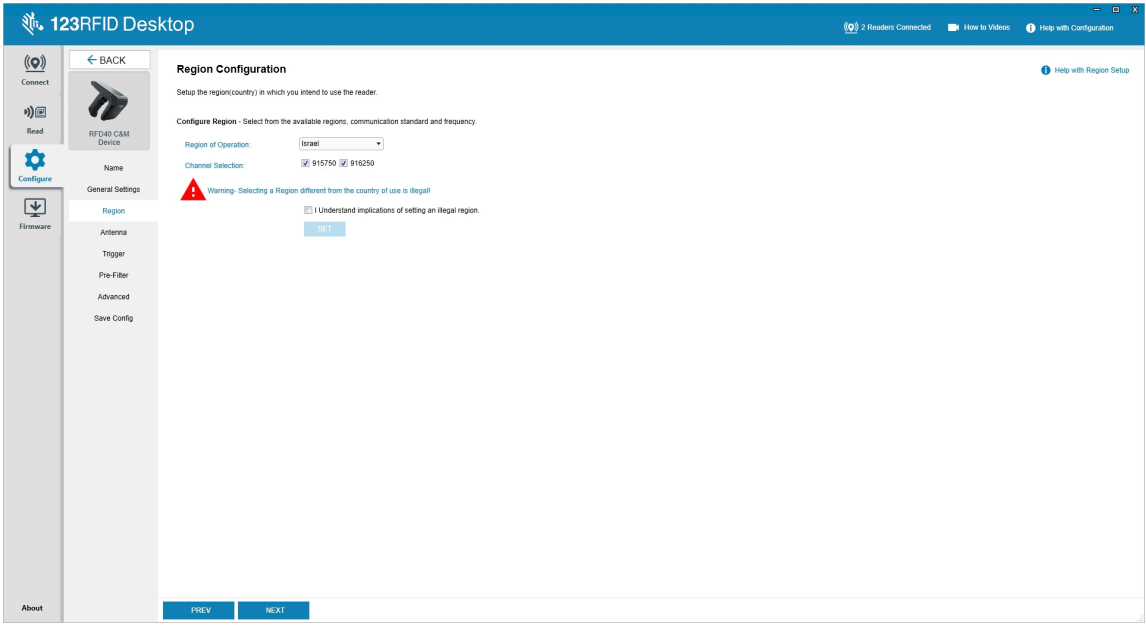

# <span id="page-50-0"></span>**Configuración de la antena**

Configure el nombre y el color de la antena, habilite o deshabilite la opción Select for Reads, ajuste la potencia (dBm) y habilite los diferentes modos de RF mediante Antenna Port Settings.

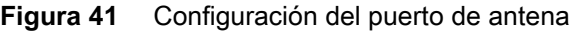

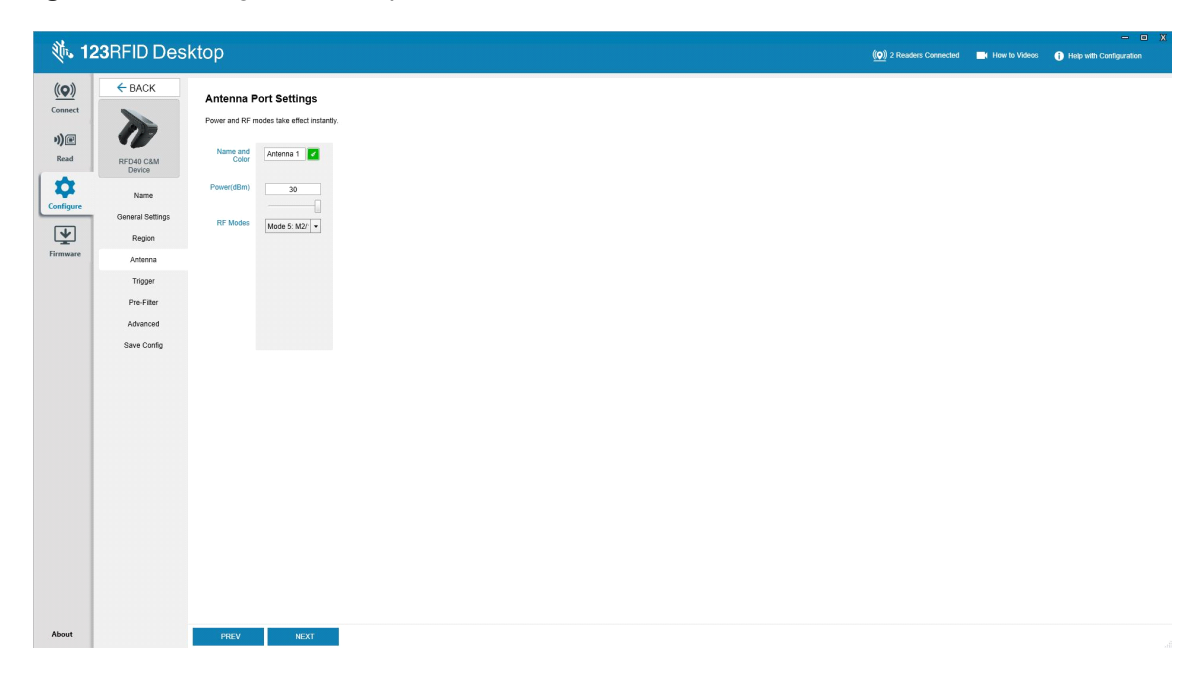

# <span id="page-51-0"></span>**Configuración de activadores**

Los activadores que indican al dispositivo que inicie la lectura de etiquetas se pueden configurar para que se produzcan durante eventos específicos, como que Start está presionado, cuando se presiona el gatillo manual o después de una duración específica (ms).

Los activadores que indican al dispositivo que detenga la lectura de etiquetas se pueden configurar para que se produzcan después de eventos específicos, como cuando se presiona Stop, con una cantidad específica de lecturas de etiquetas, con una duración específica (ms), con una cantidad específica de rondas de inventario completas o cuando se suelta el gatillo manual.

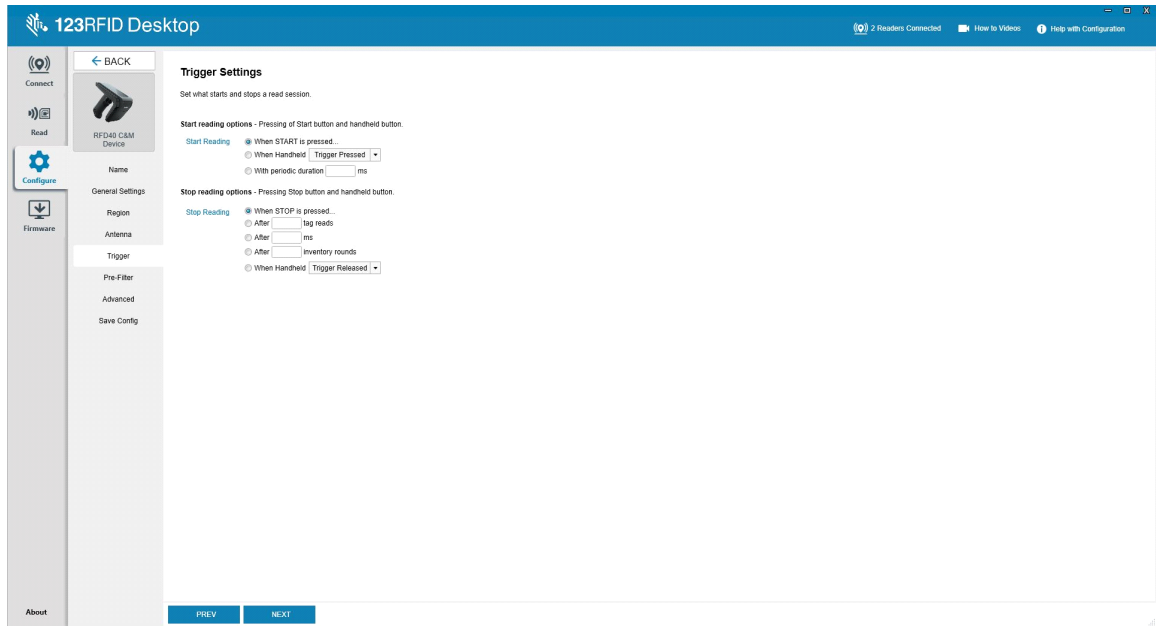

**Figura 42** Configuración de los ajustes de los activadores

# <span id="page-52-0"></span>**Configuración del filtro previo**

Para configurar los filtros previos, primero active el filtro haciendo clic en la casilla de verificación. A continuación, ingrese los datos en el campo de patrón de etiquetas y seleccione el objetivo, la memoria y la acción en los menús desplegables asociados. Por último, ingrese el desplazamiento en el campo del formulario y haga clic en Next.

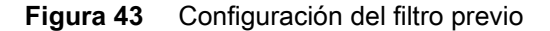

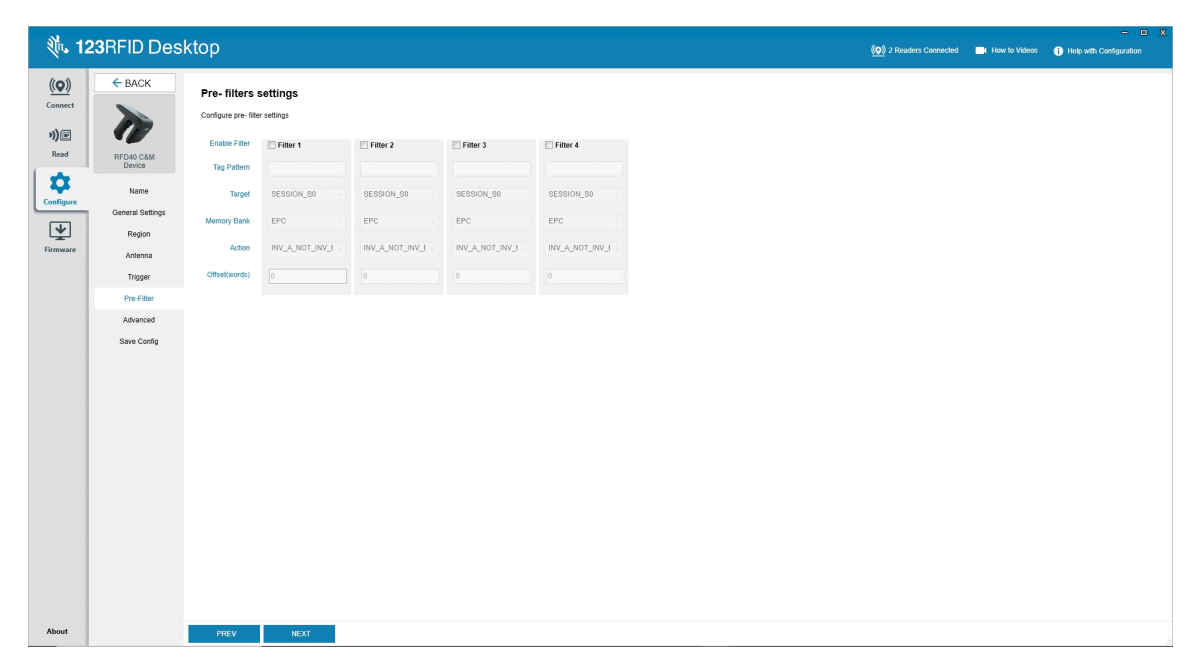

# <span id="page-53-0"></span>**Ajustes de configuración avanzada**

Habilite Editing of Advanced Settings; luego, elija la singularización de la antena en el menú desplegable, seleccione las opciones State Aware y determine una opción en Tag Population Estimate. Haga clic en Sync para guardar los cambios y completar el flujo de trabajo de la configuración.

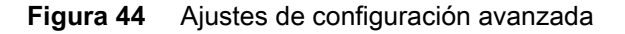

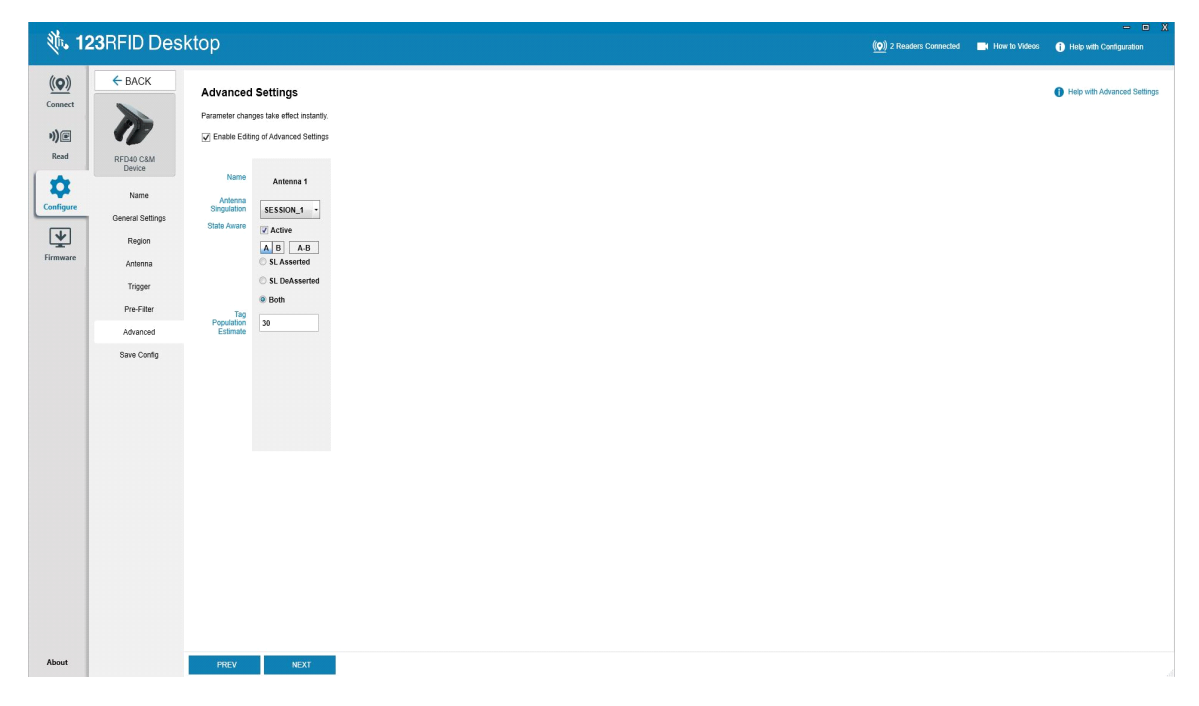

# <span id="page-54-0"></span>**Configuración de guardado e impresión**

Guarde el archivo de configuración en la computadora, ingrese los ajustes de la antena en el lector o restablezca los ajustes de la antena a los valores predeterminados de fábrica al final del flujo de trabajo de configuración.

**Figura 45** Guardar configuración

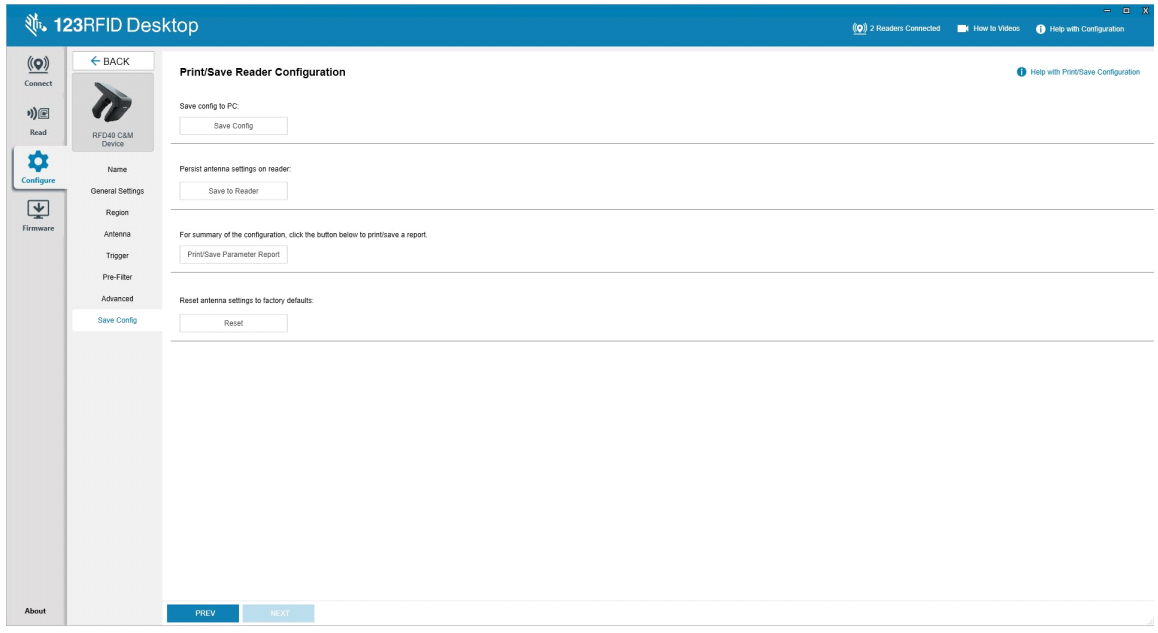

# <span id="page-55-0"></span>**Administración del firmware**

Para actualizar el firmware del lector de hasta cinco dispositivos simultáneamente, seleccione los dispositivos en la tabla haciendo clic en la casilla de verificación asociada y, luego, haga clic en el botón **Update Firmware**.

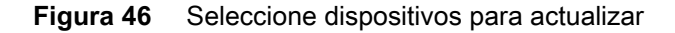

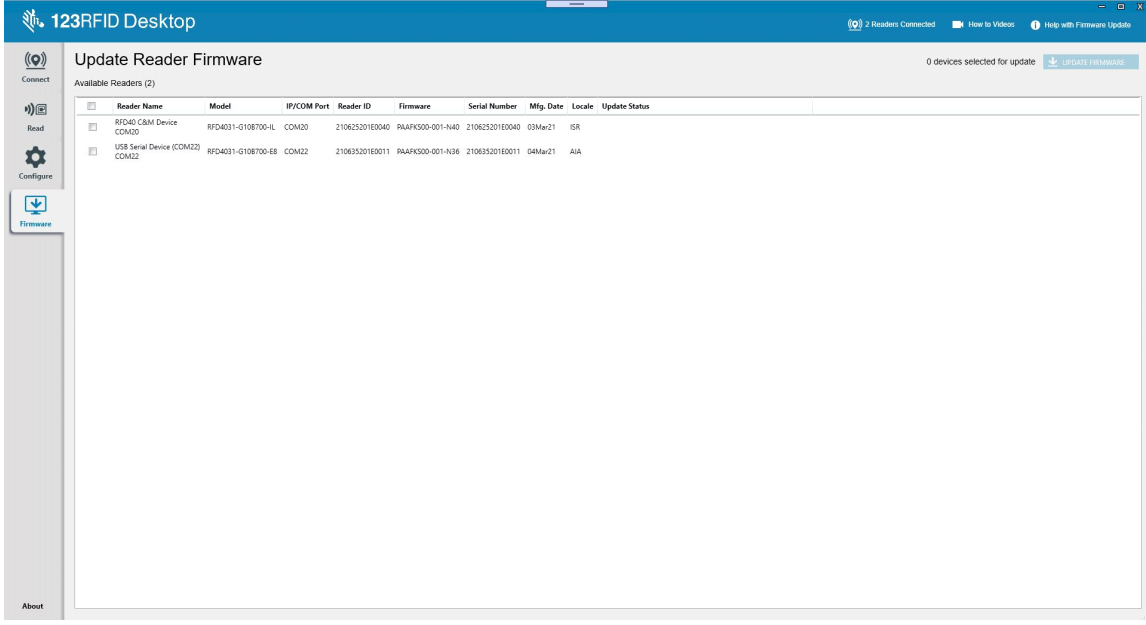

A continuación, aparece la ventana Reader Firmware Update. Haga clic en Browse para seleccionar la versión de firmware que se debe habilitar en el dispositivo seleccionado.

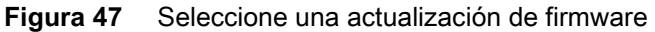

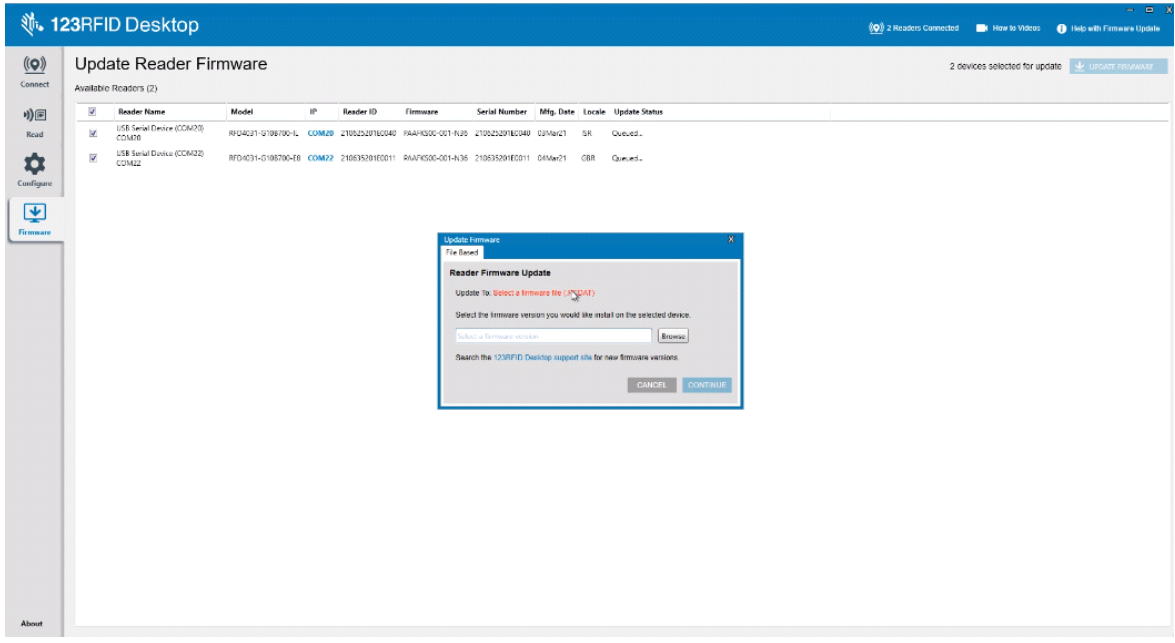

Una vez que se selecciona el archivo de firmware, se inicia la actualización y las barras de progreso junto a los lectores asociados indican el porcentaje de finalización de la actualización.

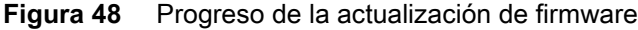

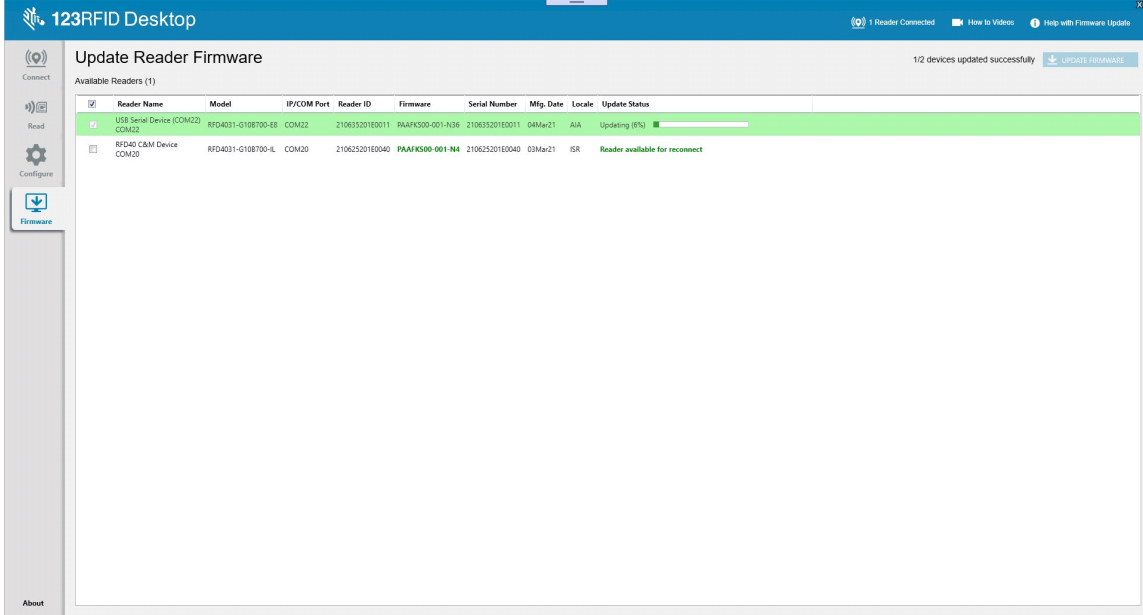

# <span id="page-57-0"></span>**Mantenimiento y especificaciones técnicas**

En este capítulo se proporciona información sobre el mantenimiento sugerido del sled, la solución de problemas y

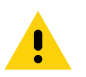

**PRECAUCIÓN:** Siempre utilice protección ocular.

Lea las etiquetas de advertencia sobre productos de aire comprimido y alcohol antes de utilizarlos.

Si debe utilizar otro limpiador por motivos médicos, comuníquese con Zebra para obtener más información.

**ADVERTENCIA:** Evite exponer el producto al contacto con aceite caliente o cualquier otro líquido inflamable. En caso de exposición, desconecte el dispositivo y limpie el producto inmediatamente de acuerdo con las pautas que se indican en esta guía.

las especificaciones técnicas.

# <span id="page-57-1"></span>**Mantenimiento**

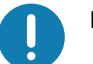

**IMPORTANTE** Utilice toallitas húmedas y no permita que el líquido limpiador se acumule.

- **<sup>1</sup>** Asegúrese de que se aborden los siguientes elementos cuando se utilicen limpiadores a base de hipoclorito de sodio (lejía):
	- Solo para dispositivos. No utilizar en la base de carga.
	- Siga siempre las instrucciones recomendadas por el fabricante: utilice guantes durante la aplicación y elimine el residuo después con un paño húmedo para evitar el contacto prolongado con la piel durante la manipulación del dispositivo.
	- Debido a la potente naturaleza oxidante del hipoclorito de sodio, las superficies metálicas, incluidos los contactos eléctricos del dispositivo, son propensas a la oxidación (corrosión) cuando se exponen a este producto químico en forma líquida (incluidas las toallitas) y deben evitarse. En el caso de que este tipo de desinfectantes entren en contacto con el metal del dispositivo, es fundamental eliminarlos rápidamente con un paño humedecido después del paso de limpieza.

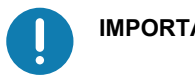

**IMPORTANTE** Para evitar daños en el dispositivo, utilice solo los agentes de limpieza y desinfección aprobados, que se indican a continuación. El uso de agentes desinfectantes o de limpieza no aprobados puede anular la garantía.

## <span id="page-57-2"></span>**Componentes dañinos conocidos**

Los siguientes productos químicos dañan los plásticos de los dispositivos de Zebra y no deben entrar en contacto con el dispositivo:

- **•** Acetona
- **•** Soluciones de amoníaco
- **•** Soluciones alcalinas acuosas o alcohólicas
- **•** Hidrocarburos aromáticos y clorados
- **•** Benceno
- **•** Ácido carbólico
- **•** Compuestos de aminas o amoníaco
- **•** Etanolamina
- **•** Éteres
- **•** Cetonas
- **•** Lysoform TB
- **•** Tolueno
- **•** Tricloroetileno

## <span id="page-58-0"></span>**Limpiadores aprobados**

- **•** Alcohol isopropílico al 70 % (incluidas las toallitas)
- **•** Lejía al 10 % (hipoclorito de sodio al 0,55 %) y solución acuosa al 90 %
- **•** Solución de peróxido de hidrógeno al 3 % y agua al 97 %
- **•** Detergente suave para platos

### <span id="page-58-1"></span>**Limpieza del sled**

Es necesario limpiar periódicamente la ventana de salida. Una ventana sucia puede afectar la precisión de lectura. No permita que ningún material abrasivo entre en contacto con la ventana.

Para limpiar el dispositivo:

- **1.** Humedezca un paño suave con uno de los productos de limpieza aprobados indicados anteriormente o utilice toallitas húmedas.
- **2.** Limpie con cuidado todas las superficies, incluidas la parte delantera, la trasera, la lateral, la superior y la inferior. No aplique líquido directamente sobre el dispositivo. Tenga cuidado de no dejar que el líquido se acumule alrededor de la ventana del dispositivo, el gatillo, el conector del cable ni ninguna otra zona del dispositivo.
- **3.** Asegúrese de limpiar el gatillo y el espacio entre el gatillo y la carcasa (utilice un aplicador con punta de algodón para llegar a zonas estrechas o inaccesibles).
- **4.** No rocíe agua ni otros líquidos de limpieza directamente en la ventana de salida.
- **5.** Limpie la ventana de salida del dispositivo con un pañuelo para lentes u otro material adecuado para la limpieza de material óptico como las gafas.
- **6.** Seque inmediatamente la ventana del dispositivo después de la limpieza con un paño suave no abrasivo para evitar que se produzcan rayas.
- **7.** Deje secar la unidad al aire antes de utilizarla.
- **8.** Conectores:
	- **a.** Sumerja la parte de algodón del aplicador en alcohol isopropílico.
	- **b.** Frote la parte de algodón del aplicador de un lado a otro en el conector del sled Zebra al menos tres veces. No deje ningún residuo de algodón en el conector.
	- **c.** Utilice el aplicador con punta de algodón humedecido en alcohol para eliminar la grasa y la suciedad cerca del área del conector.
	- **d.** Utilice un aplicador con punta de algodón seco y frote la parte de algodón del aplicador de un lado a otro a través de los conectores al menos tres veces. No deje ningún residuo de algodón en los conectores.

# <span id="page-59-0"></span>**Especificaciones técnicas**

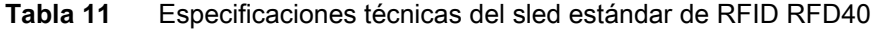

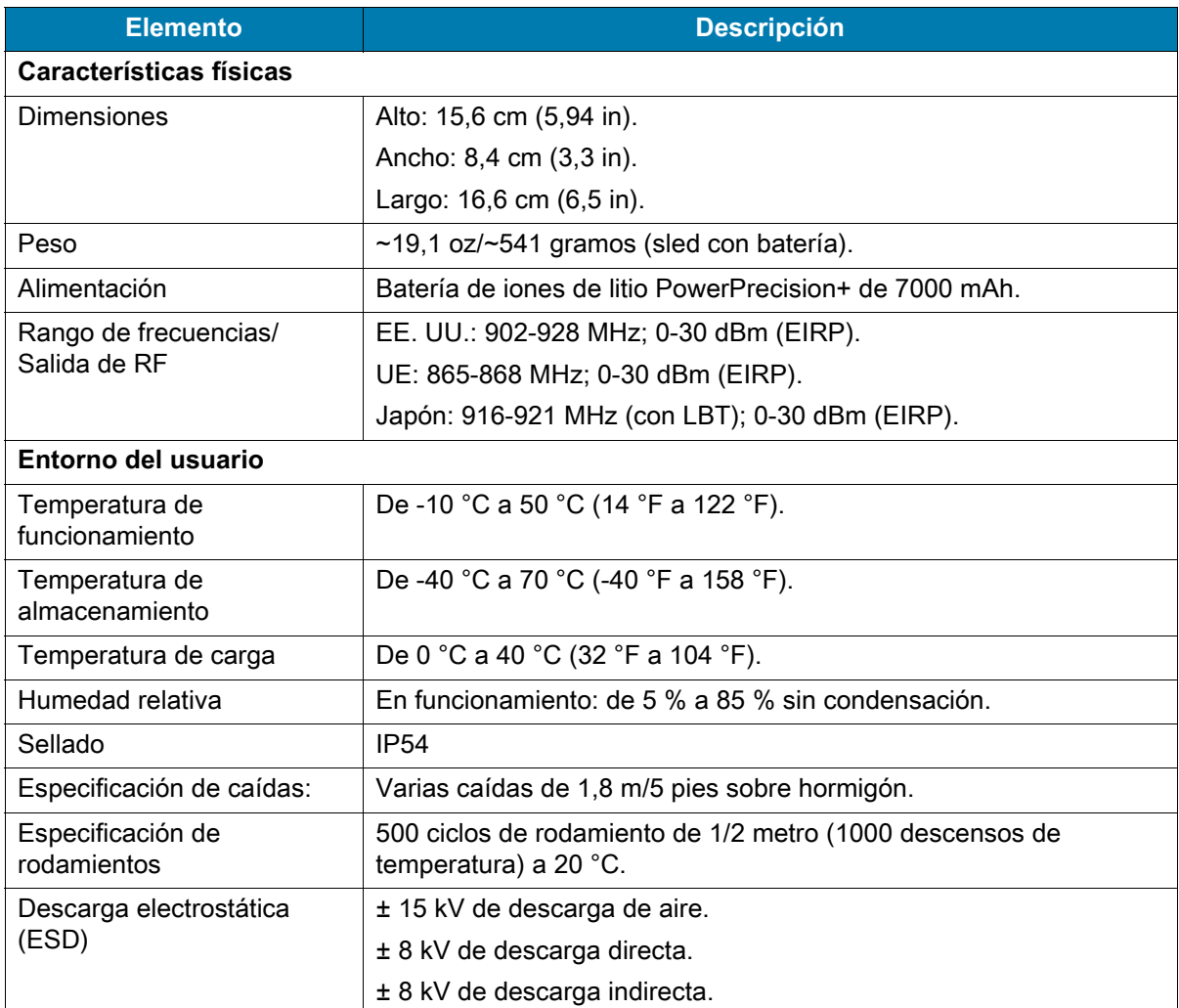

# <span id="page-60-0"></span>**Solución de problemas**

# <span id="page-60-1"></span>**Solución de problemas**

| <b>Síntoma</b>                                                                                                    | <b>Posibles causas</b>                                                                                    | <b>Acción</b>                                                                                                    |
|----------------------------------------------------------------------------------------------------|----------------------------------------------------------------------------------------------------|----------------------------------------------------------------------------------------------------|
| El sled de RFID no lee<br>etiquetas.                                                                                                    | La configuración de la<br>región de RF no está<br>establecida.                                            | Utilice la aplicación 123RFID Desktop o<br>123RFDID Mobile para establecer la región regulatoria<br>o el funcionamiento del país según las instrucciones de<br>la aplicación.                                                                                                    |
| El sled de RFID está<br>conectado al dispositivo<br>móvil y no responde a<br>una aplicación RFID,<br>incluso después de<br>presionar el gatillo. | La batería está<br>demasiado baja y no<br>puede encender el sled<br>de RFID.                              | Presione el gatillo durante un par de segundos para<br>encender el sled de RFID. El LED del sled de RFID<br>parpadea en color ámbar cuando está encendido.<br>(De forma predeterminada, al presionar el gatillo, se<br>enciende el sled de RFID si está en el modo apagado.<br>Sin embargo, el sled de RFID se puede desactivar, en<br>cuyo caso este paso no es necesario).<br>Coloque el sled de RFID en la base de carga. El sled de<br>RFID parpadea en color ámbar para indicar que se<br>inició la carga. |
|                                                                                                    | La computadora móvil<br>compatible con Zebra<br>no está insertada<br>correctamente en el<br>sled de RFID. | Vuelva a insertar el dispositivo móvil compatible con<br>Zebra de forma segura en el sled de RFID y asegúrese<br>de que el cable USB esté insertado correctamente.                                                                                                    |
|                                                                                                    | Batería dañada.                                                                                           | Si el LED del sled de RFID RFD40 no parpadea en<br>ámbar después de estar en la base de carga durante un<br>tiempo, solicite al servicio técnico que reemplace la<br>batería.                                                                                                    |
| El sled de RFID<br>responde, pero no puede<br>leer etiquetas.                                                                                    | Batería demasiado<br>baja.                                                                                | Coloque el sled de RFID en la base de carga. El LED<br>del sled de RFID parpadea en color ámbar. El sled de<br>RFID se puede utilizar cuando el LED se enciende<br>momentáneamente de color ámbar o verde al quitarlo<br>de la base de carga.                                                                                                    |
| El LED del sled de RFID<br>RFD40 parpadea<br>rápidamente en ámbar<br>cuando se encuentra en<br>la base de carga.                                 | Error de carga.                                                                                           | Para reiniciar la carga, retire el sled de RFID de la base<br>de carga y vuelva a insertarlo en esta. Si el problema<br>persiste, solicite al servicio técnico que reemplace la<br>batería.                                                                                                    |

**Tabla 12** Solución de problemas del sled estándar de RFID RFD40

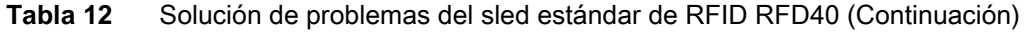

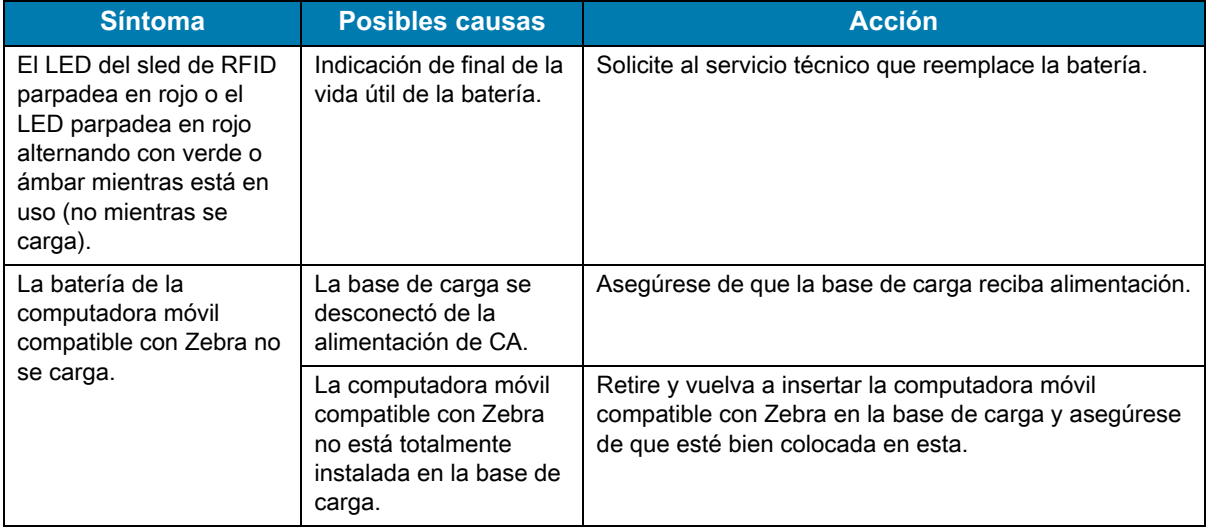

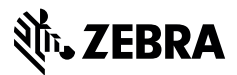

zebra.com